## *MM77VVIIWW--DD*

## **FCC Statement and Copyright**

This equipment has been tested and found to comply with the limits of a Class B digital device, pursuant to Part 15 of the FCC Rules. These limits are designed to provide reasonable protection against harmful interference in a residential installation. This equipment generates, uses and can radiate radio frequency energy and, if not installed and used in accordance with the instructions, may cause harmful interference to radio communications. There is no guarantee that interference will not occur in a particular installation.

The vendor makes no representations or warranties with respect to the contents here of and specially disclaims any implied warranties of merchantability or fitness for any purpose. Further the vendor reserves the right to revise this publication and to make changes to the contents here of without obligation to notify any party beforehand.

Duplication of this publication, in part or in whole is not allowed without first obtaining the vendor's approval in writing.

The content of this user's is subject to be changed without notice and we will not be responsible for any mistakes found in this user's manual. All the brand and product names are trademarks of their respective companies.

### **Contents**

Ξ

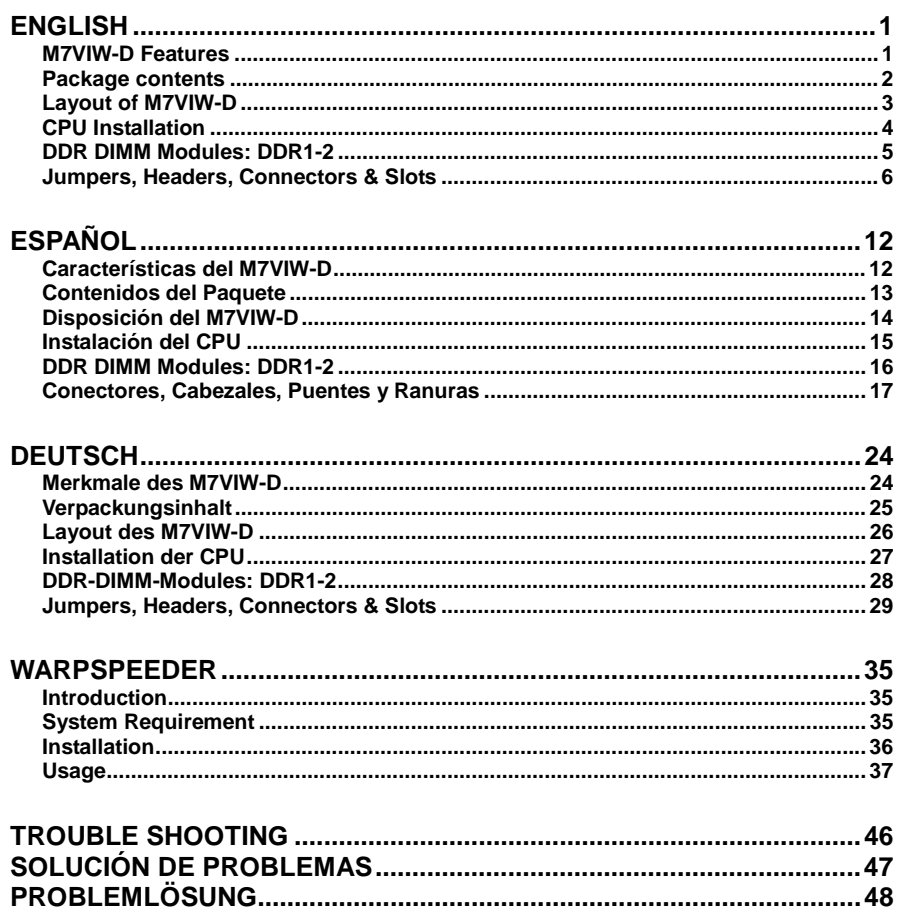

## <span id="page-2-0"></span>**English**

### **M7VIW-D Features**

### **CPU**

- Supports single Socket-A for an AMD® Athlon/ Duron Family processor.
- Running at 200/ 266 MHz Front Side Bus.

#### **Chipset**

- North Bridge: VIA KT266A.
- South Bridge: VT8235.

#### **Main Memory**

- Supports up to 2 DDR devices.
- Supports 200/ 266 MHz (without ECC) DDR devices.
- The largest memory capacity is 2GB.

#### **Slots**

- Five 32-bit PCI bus master slots.
- One CNR slot (Type B only).
- One AGP 4X slot.

#### **On Board IDE**

- Supports four IDE disk drives.
- Supports PIO Mode 4, Master Mode and Ultra DMA 33/66/100/133 Bus Master Mode.

### **LAN Chip – VT6103 (Optional)**

- Supports Half and Full Duplex.
- Supports dual speed- 100/ 10 Mbps.
- Auto Negotiation: 10/ 100, Full/ Half Duplex.

#### **Audio**

- AC97 2.2 compatible.
- PC99 complaint.
- Supports 2 speaker out channels.

#### **On Board Peripherals**

- Supports 360K, 720K, 1.2MB, 1.44MB and 2.88MB floppy disk drivers.
- Supports 2 serial ports.
- Supports 1 multi-mode parallel port. (SPP/EPP/ECP mode)
- Supports PS/2 mouse and PS/2 keyboard.
- Supports horizontal audio ports.
- Supports 1 game port.
- Supports 2 back USB2.0 ports and 4 front USB2.0 ports. (Optional)

#### <span id="page-3-0"></span>**BIOS**

- AWARD legal Bios.
- Supports APM1.2.
- Supports ACPI.
- Supports USB Function.

### **Operating System**

Offers the highest performance for Windows NT, Window 98SE, Windows 2000, Windows Me, Windows XP and LINUX.

#### **Dimensions**

ATX Form Factor: 20cm X 30.5cm (W X L).

## **Package contents**

- HDD Cable X 1
- FDD Cable X 1
- Fully Setup Driver CD X 1
- User's Manual X 1
- USB Cable X 2 (Optional)
- Rear I/O Panel for ATX Case X 1 (Optional)
- SPDIF Out Cable X1 (Optional)

## <span id="page-4-0"></span>**Layout of M7VIW-D**

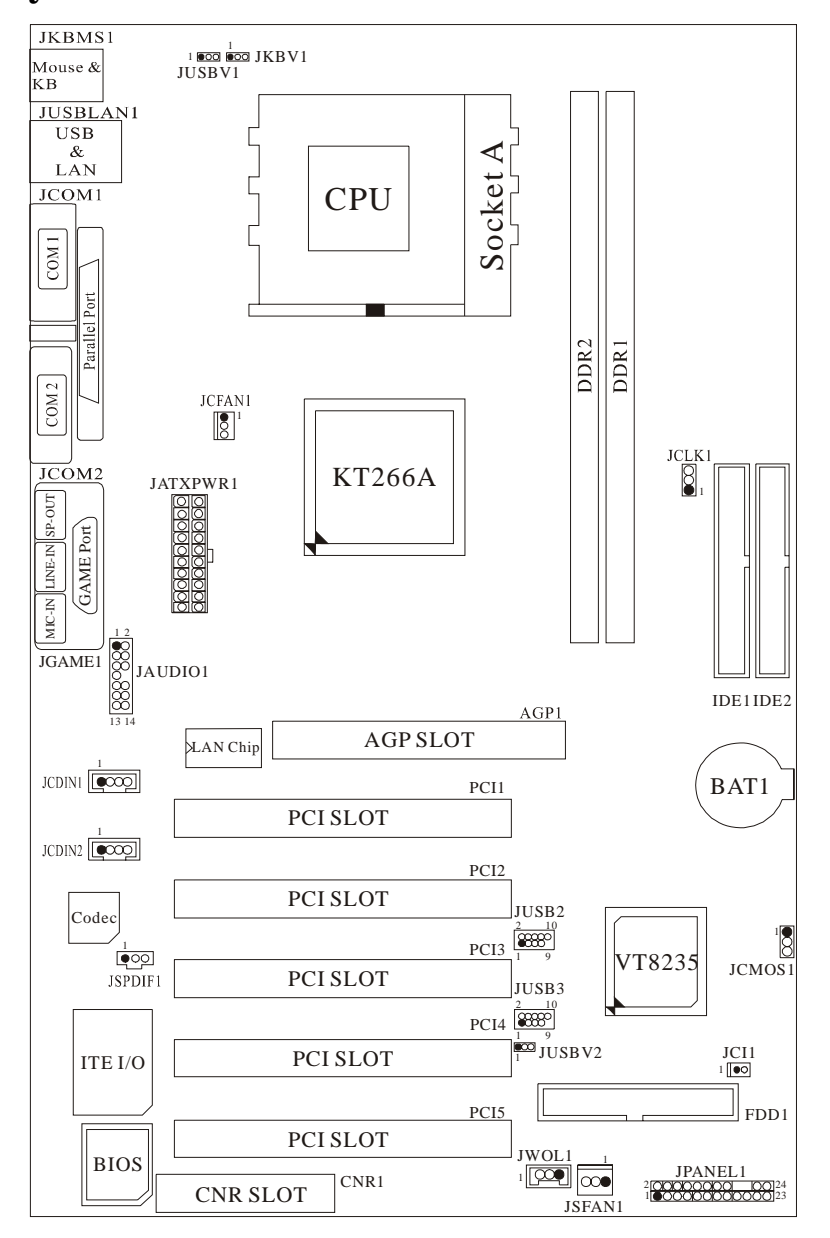

### <span id="page-5-0"></span>**CPU Installation**

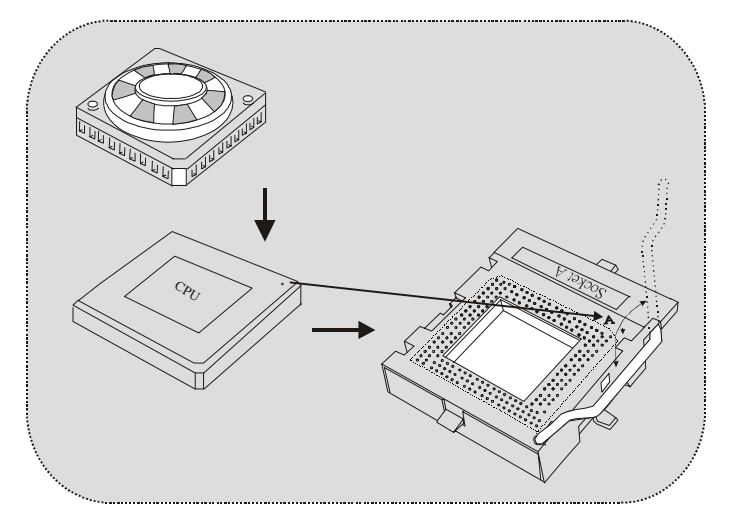

- 1. Pull the lever sideways away from the socket then raise the lever up to 90-degree angle.
- 2. Locate Pin A in the socket and lock for the white dot or cut edge in the CPU. Match Pin A with the white dot/cut edge then insert the CPU.
- 3. Press the lever down. Then Put the fan on the CPU and buckle it and put the fan's power port into the JCFAN1, then to complete the installation.

### **CPU/ System Fan Headers: JCFAN1/ JSFAN1**

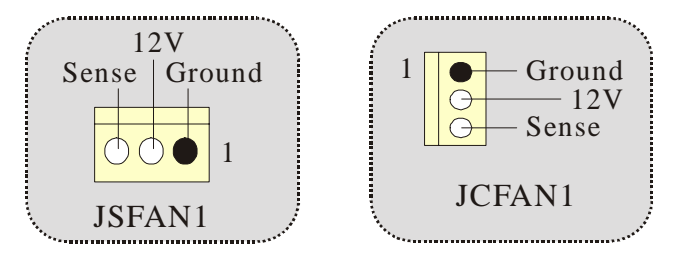

### <span id="page-6-0"></span> **DDR DIMM Modules: DDR1-2**

DRAM Access Time: 2.5V Unbuffered/ Registered DDR 200 MHz (PC1600)/ DDR 266 MHz (PC2100) Type required.

DRAM Type: 64MB/ 128MB/ 256MB/ 512MB/ 1GB DIMM Module (184 pin)

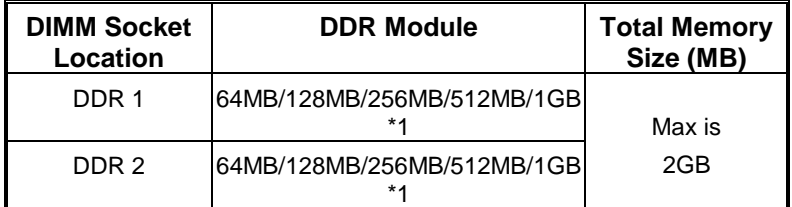

• The list shown above for DRAM configuration is only for reference.

### **How to install a DIMM Module**

### **DDR DIMM Module**

1. The DIMM socket has a " Plastic Safety Tab", and the DIMM memory module has an "Asymmetrical notch", so the DIMM memory module can only fit into the slot in one direction.

2. Push the tabs out. Insert the DIMM memory modules into the socket at a 90-degree angle, then push down vertically so that it will fit into the place.

3. The Mounting Holes and plastic tabs should fit over the edge and hold the DIMM memory modules in place.

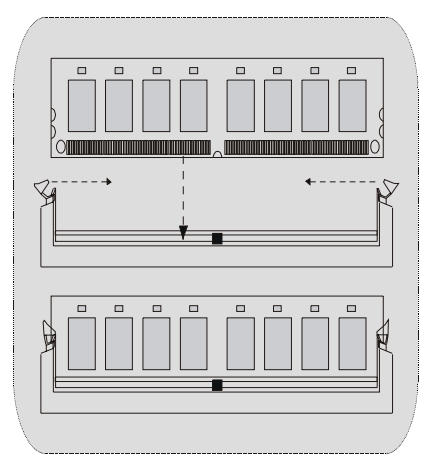

### <span id="page-7-0"></span>**Jumpers, Headers, Connectors & Slots**

### **Hard Disk Connectors: IDE1/ IDE2**

The motherboard has a 16-bit Enhanced IDE Controller that provides PIO Mode 0~4, Bus Master, and Ultra DMA 33/ 66/ 100/ 133 functionality. It has two HDD connectors IDE1 (primary) and IDE2 (secondary).

The IDE connectors can connect a master and a slave drive, so you can connect up to four hard disk drives. The first hard drive should always be connected to IDE1.

### **Floppy Disk Connector: FDD1**

The motherboard provides a standard floppy disk connector that supports 360K, 720K, 1.2M, 1.44M and 2.88M floppy disk types. This connector supports the provided floppy drive ribbon cables.

#### **Accelerated Graphics Port Slot: AGP1**

Your monitor will attach directly to that video card. This motherboard supports video cards for PCI slots, but it is also equipped with an Accelerated Graphics Port (AGP). An AGP card will take advantage of AGP technology for improved video efficiency and performance, especially with 3D graphics.

#### **Communication Network Riser Slot: CNR1**

The CNR specification is an open Industry Standard Architecture, and it defines a hardware scalable riser card interface, which supports audio, network and modem only.

#### **Peripheral Component Interconnect Slots: PCI1-5**

This motherboard is equipped with 5 standard PCI slots. PCI stands for Peripheral Component Interconnect, and it is a bus standard for expansion cards, which has, supplanted the older ISA bus standard in most ports. This PCI slot is designated as 32 bits.

### **Power Connectors: JATXPWR1**

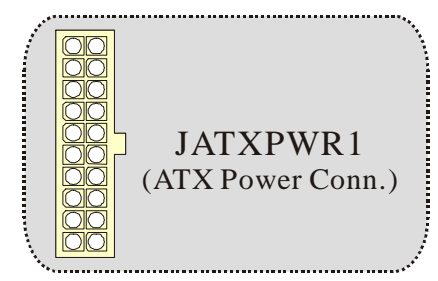

**Wake On LAN Header: JWOL1**

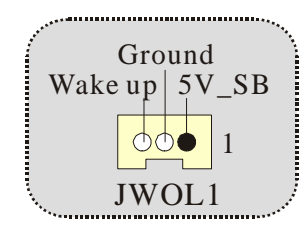

**Front USB Header: JUSB2/3**

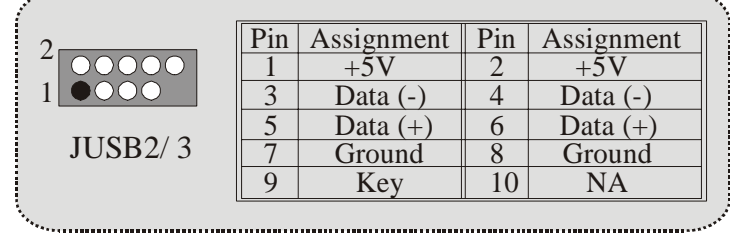

**5V/ 5VSB Selection for USB/KB: JUSBV1/JUSBV2/ JKBV1**

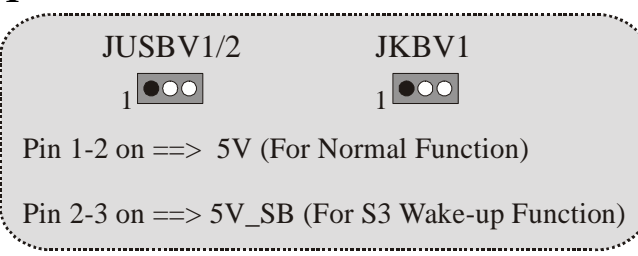

**Front Panel Connector: JPANEL1**

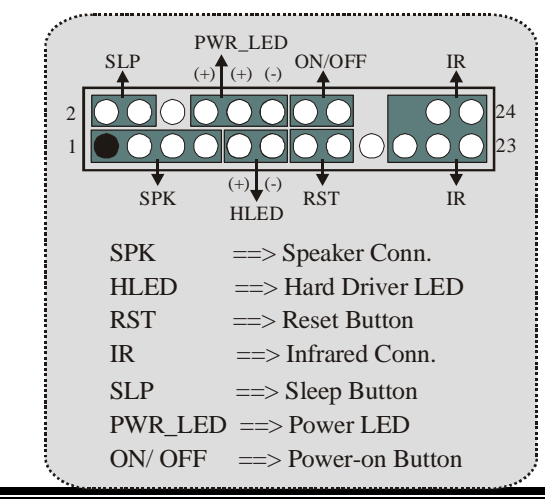

### **CPU Clock Selection: JCLK1**

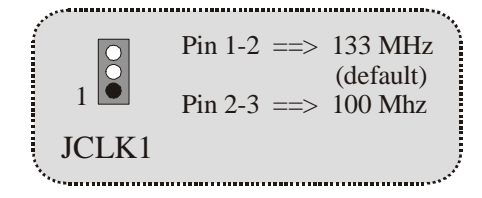

### **Audio Subsystem: JAUDIO1/ JCDIN1/ JCDIN2**

• **JAUDIO1 with 14 pins only support Codec 6CH, CMI9739A/ 9760 (Optional)** 

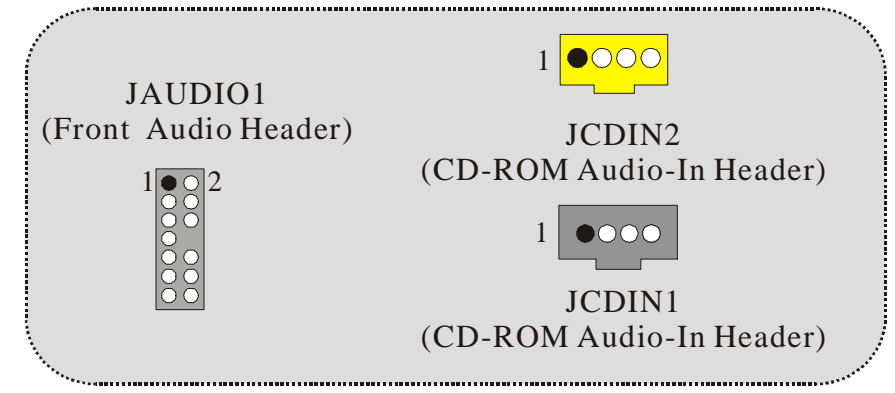

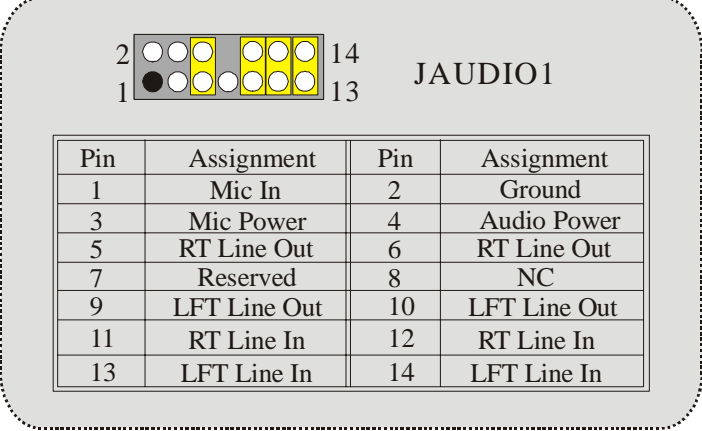

. . . . . . . . . . . . . . . . . . . .

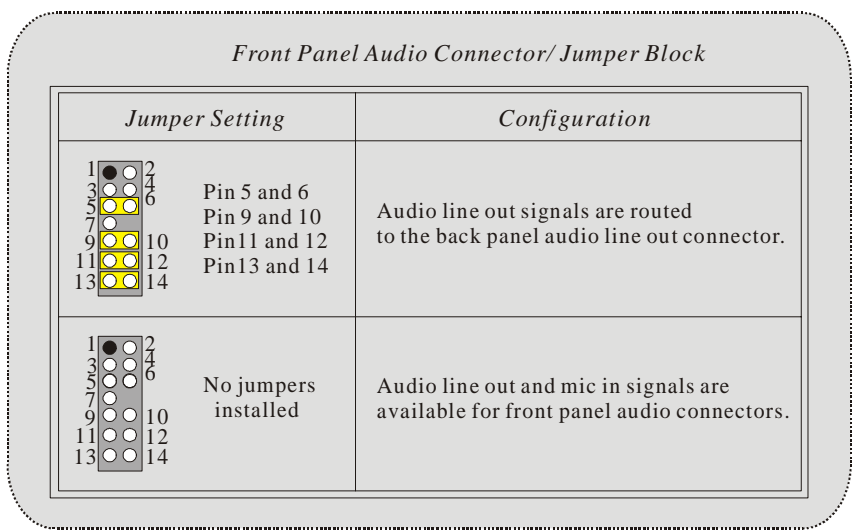

• **JAUDIO1 with 10 pins only support Codec 2CH, VIA VT1612A (Optional)** 

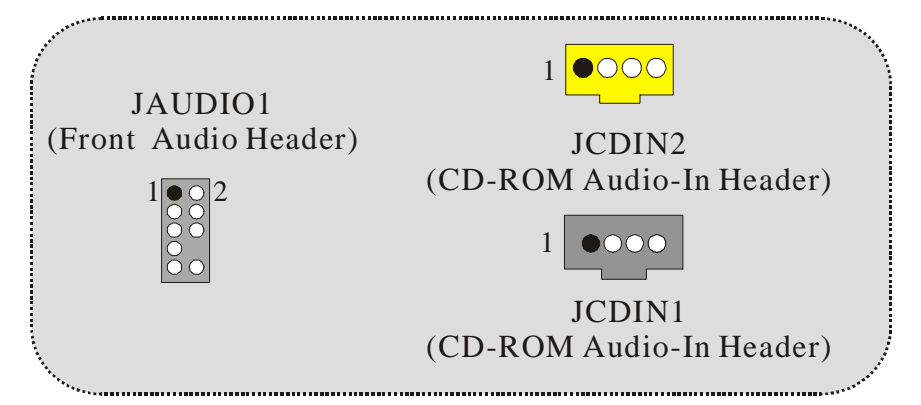

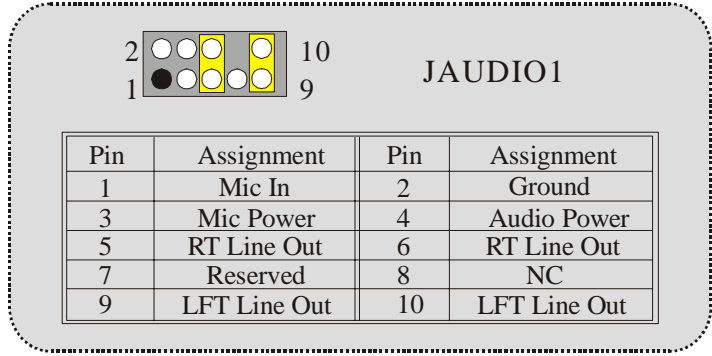

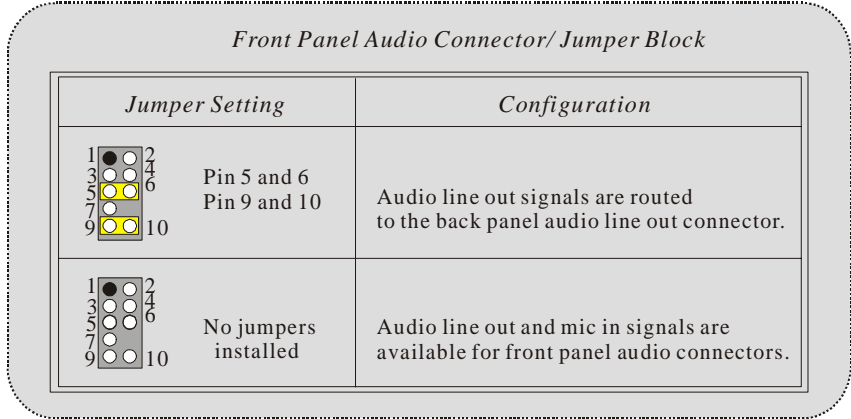

# **Digital Audio Connector: JSPDIF1**

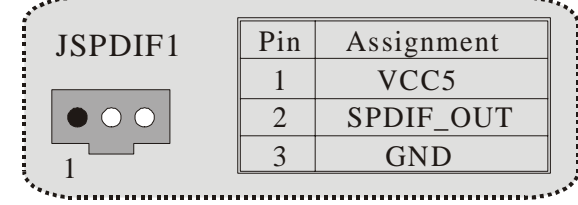

**Clear CMOS Jumper: JCMOS1**

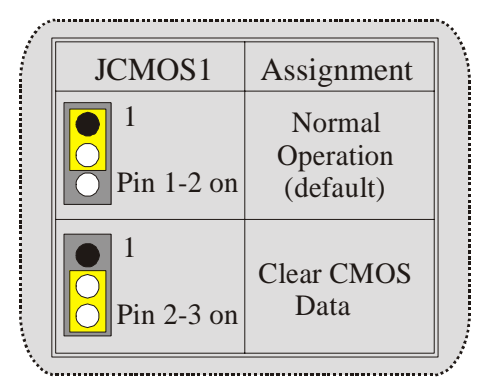

**Case Open Connector: JCI1**

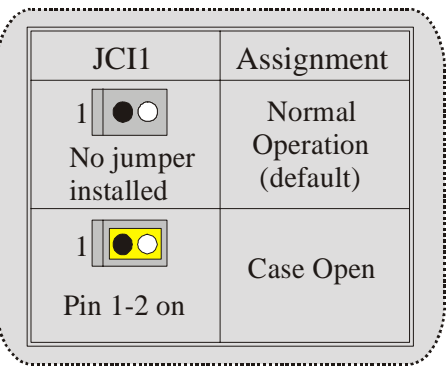

### **Back Panel Connectors**

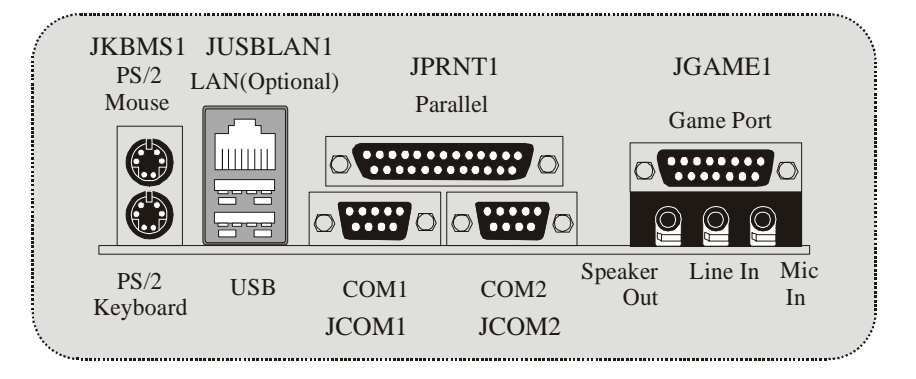

## <span id="page-13-0"></span>**Español**

## **Características del M7VIW-D**

### **CPU**

- Soporta familia de procesadores single Socket-A para AMD<sup>®</sup> Athlon/ Duron.
- Corriendo a 200/266 MHz Front Side Bus.

### **Chipset**

- North Bridge: VIA KT266A.
- South Bridge: VT8235.

### **Memoria Principal**

- Soporta hasta 2 dispositivos DDR.
- Soporta dispositivos DDR 200/266 MHz (sin ECC).
- Capacidad máxima de memoria 2GB.

#### **Ranuras**

- Cinco ranuras PCI bus master de 32-bit.
- Una ranura CNR (solamente Tipo B).
- Una ranura AGP 4X.

### **IDE Onboard**

- Soporta cuatro discos duros IDE.
- Soporta Modo PIO 4, Modo Master y Ultra DMA 33/66/100/133 Bus Mode Master.

### **LAN Chip – VT6103 (Opcional)**

- Soporta Half and Full Duplex.
- Soporta dual speed- 100/ 10 Mbps.
- Auto Negociación: 10/ 100, Full/ Half Duplex.

### **Audio**

- AC97 2.2 compatible.
- PC99 compatible.
- Soporta 2 canales de salida del altavoz.

### **Periféricos Onboard**

- Soporta disquetera de 360K, 720K, 1.2MB, 1.44MB y 2.88MB.
- Soporta 2 puertos serie.
- Soporta 1 puerto paralelo multi-mode. (modo SPP/EPP/ECP)
- Soporta ratón PS/2 y teclado PS/2.
- Soporta puertos de audio horizontal.
- Soporta 1 puerto de juego.
- Soporta 2 puertos USB2.0 traseros y 4 puertos USB2.0 frontales. (Opcional)

#### <span id="page-14-0"></span>**BIOS**

- AWARD legal Bios.
- Soporta APM1.2.
- Soporta ACPI.
- Soporta función USB.

#### **Sistemas Operativos**

Ofrece el más alto funcionamiento para Windows NT, Window 98SE, Windows 2000, Windows Me, Windows XP y LINUX.

#### **Dimensiones**

Forma de Factor ATX: 20cm X 30.5cm (W X L).

## **Contenidos del Paquete**

- Cable HDD X 1
- Cable FDD X 1
- Completa Configuración del Driver CD X 1
- Manual del Usuario X1
- Cable USB X 2 (Opcional)
- Panel Trasero I/O para carcasa ATX X 1 (Opcional)
- Cable SPDIF Out X1 (Opcional)

## <span id="page-15-0"></span>**Disposición del M7VIW-D**

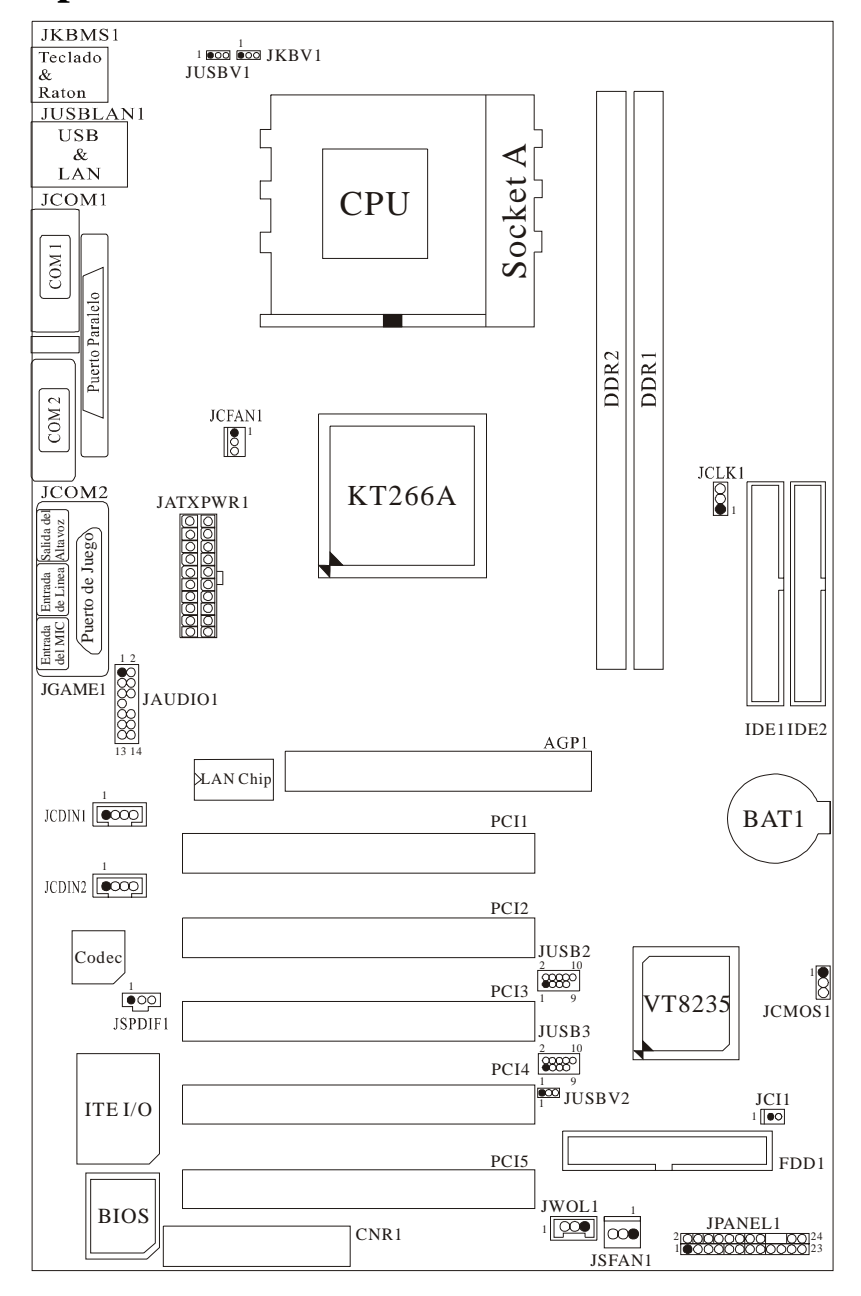

<span id="page-16-0"></span>**Instalación del CPU** 

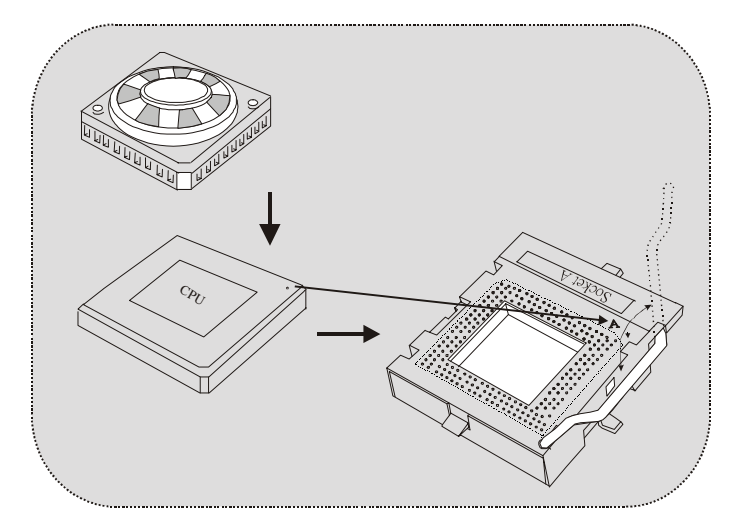

- 1. Tire de la palanca del lado del zócalo, luego levante la palanca hasta un ángulo de 90 grados.
- 2. Sitúe el contacto A del zócalo y busque el punto blanco o corte el borde en la CPU. Empareje el contacto A con el punto blanco/ corte del borde, luego inserte la CPU.
- 3. Presione la palanca para abajo. Ponga el ventilador en la CPU y abróchelo. Luego ponga el puerto de corriente del ventilador en el JCFAN1. Y ya habrá completado su instalación.

### **CPU/ Cabezal del Sistema de Ventilación: JCFAN1/ JSFAN1**

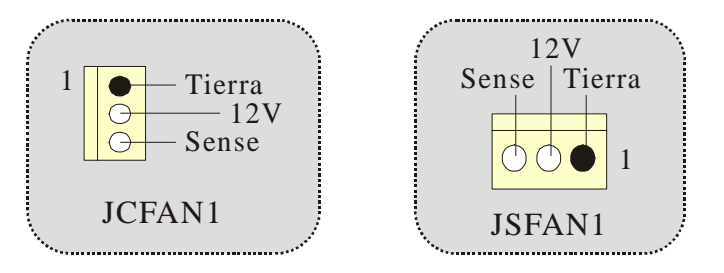

### <span id="page-17-0"></span> **DDR DIMM Modules: DDR1-2**

DRAM Tiempo de Acceso: 2.5V Unbuffered/ Registered DDR 200 MHz (PC1600)/ DDR 266 MHz (PC2100) Tipo requerido.

DRAM Tipo: 64MB/ 128MB/ 256MB/ 512MB/ 1GB Módulo DIMM (184 contactos)

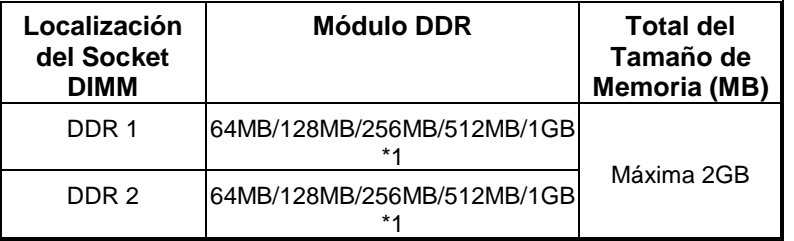

 La lista de arriba para la configuración DRAM es solamente para referencia.

### **Cómo instalar un módulo DIMM**

#### **Módulo DDR DIMM**

1. El zócalo DIMM tiene una lengüeta plástica de seguridad y el módulo de memoria DIMM tiene una muesca asimétrica, así el módulo de memoria DIMM puede caber solamente en la ranura de una sóla dirección.

2. Tire la lengüeta hacia afuera. Inserte los módulos de memoria DIMM en el zócalo a los 90 grados, luego empuje hacia abajo verticalmente de modo que encaje en el lugar.

3. Los agujeros de montaje y las lengüetas plásticas deben caber por sobre el borde y sostenga los módulos de memoria DIMM en el lugar.

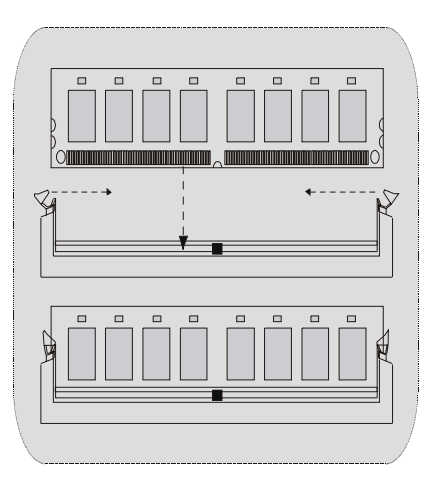

## <span id="page-18-0"></span>**Conectores, Cabezales, Puentes y Ranuras**

### **Conectores del Disco Duro: IDE1/ IDE2**

La placa madre tiene un controlador de 32-bit PCI IDE que proporciona Modo PIO 0~4, Bus Master, y funcionalidad Ultra DMA 33/ 66/ 100/ 133. Tiene dos conectores HDD IDE1 (primario) y IDE2 (secundario).

El conector IDE puede conectar a un master y un drive esclavo, así puede conectar hasta cuatro discos rígidos. El primer disco duro debe estar siempre conectado al IDE1.

### **Conector para el Disquete: FDD1**

La placa madre proporciona un conector estándar del disquete (FDC) que soporta 360K, 720K, 1.2M, 1.44M y 2.88M tipos de disquete. Éste conector utiliza los cables de cinta proporcionados por el disquete.

### **Ranura del Puerto Acelerado para Gráficos: AGP1**

Su monitor se fijará directamente a la tarjeta de video. Ésta placa madre soporta tarjetas de video para PCI, pero también está equipada con puerto AGP. La tarjeta AGP tomará ventaja de la tecnología del AGP para el mejoramiento de la eficiencia y funcionamiento del video, especialmente con gráficos 3D.

### **Ranura de Banda de Suspensión de Comunicación y Red: CNR1**

La especificación CNR es una abierta Industria de Arquitectura Estándar, que define una tarjeta de interface escalable del hardware en el que soporta audio y modem.

### **Ranura de Interconexión del Componente Periférico: PCI1-5**

Ésta placa madre está equipada con 5 ranuras estándar PCI. PCI es la sigla para Interconexión del Componente Periférico, y es un bus estándar para tarjetas de expansión en el que suplanta a la antigua bus estándar ISA, en su mayoría de las partes. Ésta ranura PCI está diseñado con 32 bits.

### **Conector de Corriente: JATXPWR1**

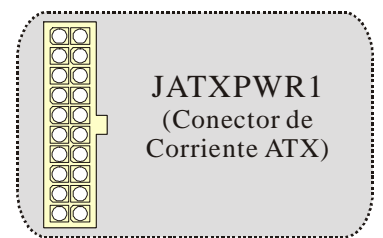

### **Cabezal Wake On LAN: JWOL1**

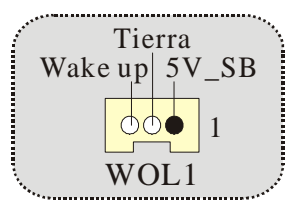

### **Cabezal Frontal USB: JUSB2/3**

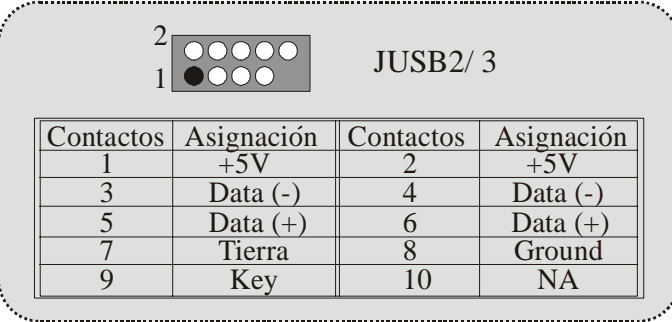

### **5V/ 5VSB Selección para USB/KB: JUSBV1/JUSBV2/ JKBV1**

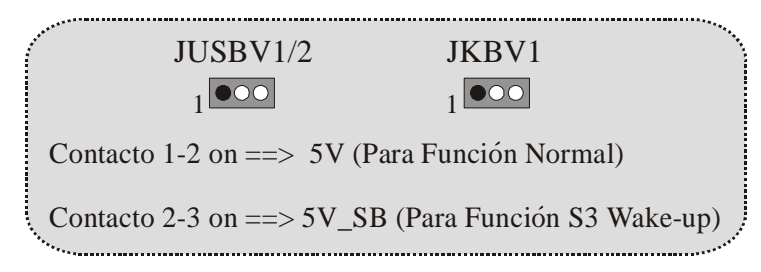

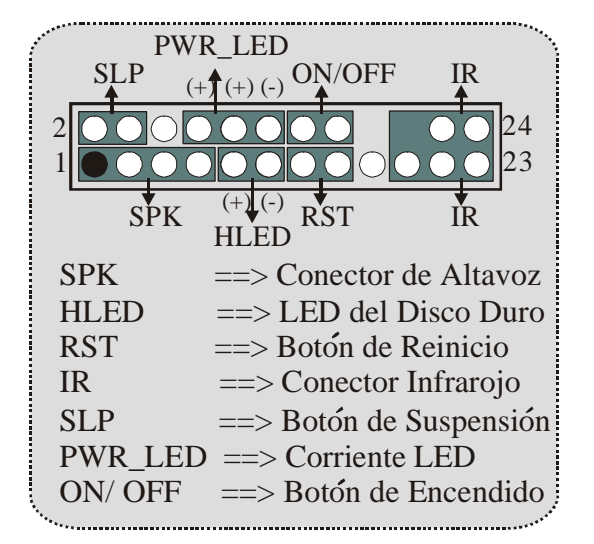

**Conector del Panel Frontal: JPANEL1**

### **Selección de Reloj del CPU: JCLK1**

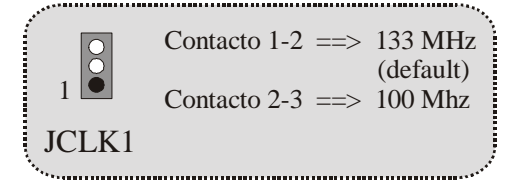

**Subsistema de Audio: JAUDIO1/ JCDIN1/ JCDIN2** 

• **JAUDIO1 con 14 contactos solamente soporta Codec 6CH, CMI9739A/ 9760 (Opcional)** 

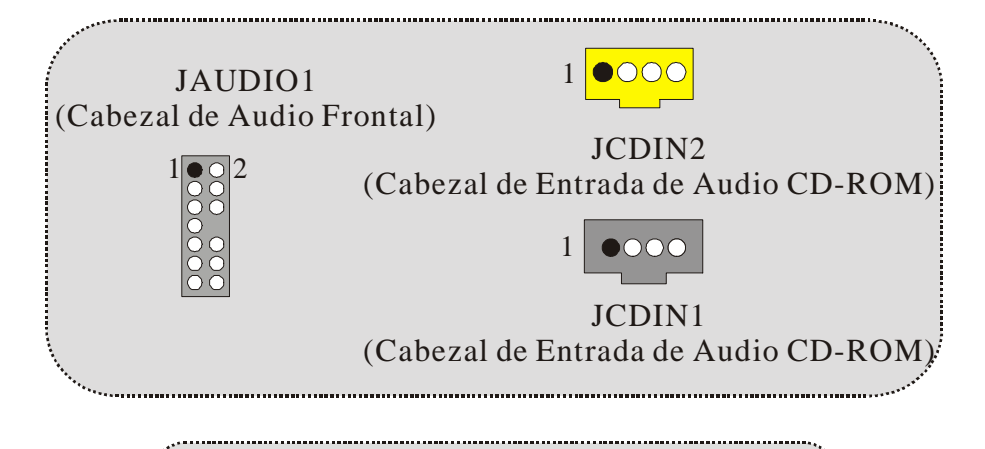

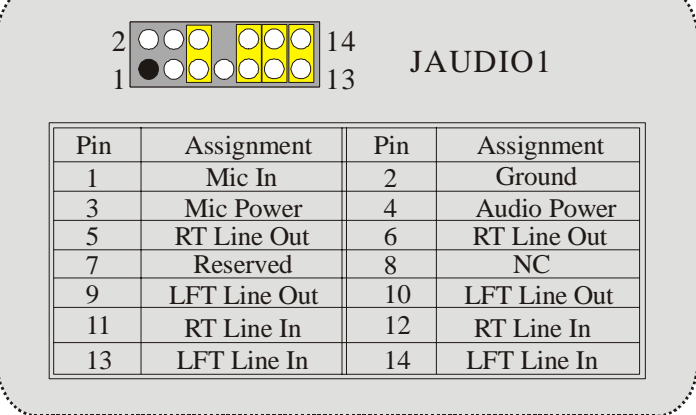

. . . . . . . . . . . . . . . . . . . .

| Jumper Setting |                                                                                     | Configuration                                                                        |
|----------------|-------------------------------------------------------------------------------------|--------------------------------------------------------------------------------------|
| 1()            | Pin 5 and $6$<br>$Pin 9$ and $10$<br>$Pin11$ and $12$<br>Pin <sub>13</sub> and $14$ | Audio line out signals are routed<br>to the back panel audio line out connector.     |
|                | No jumpers<br>installed                                                             | Audio line out and mic in signals are<br>available for front panel audio connectors. |

• **JAUDIO1 con 10 contactos solamente soporta Codec 2CH, VIA VT1612A (Opcional)** 

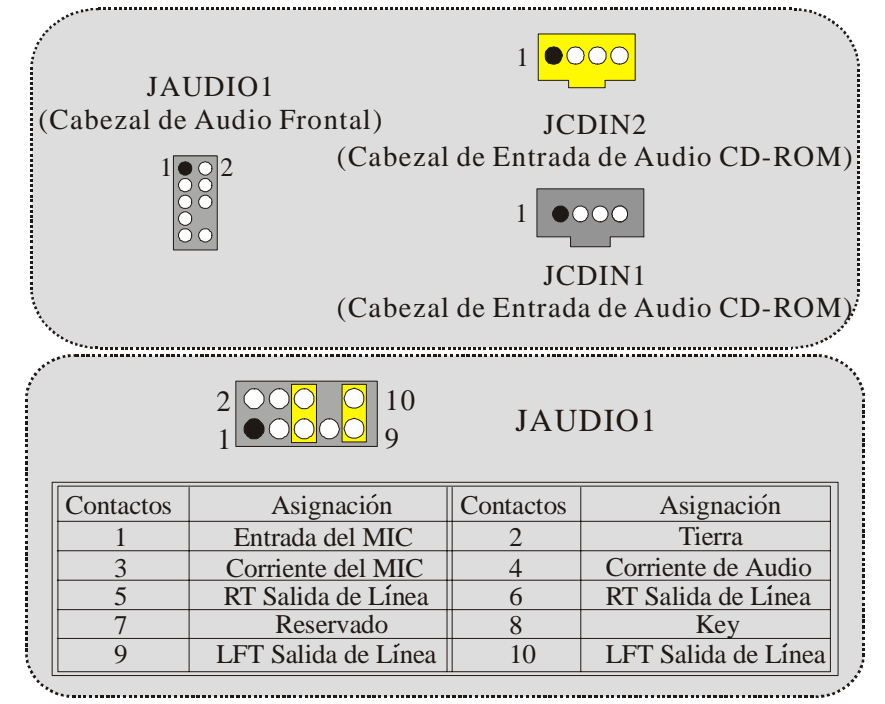

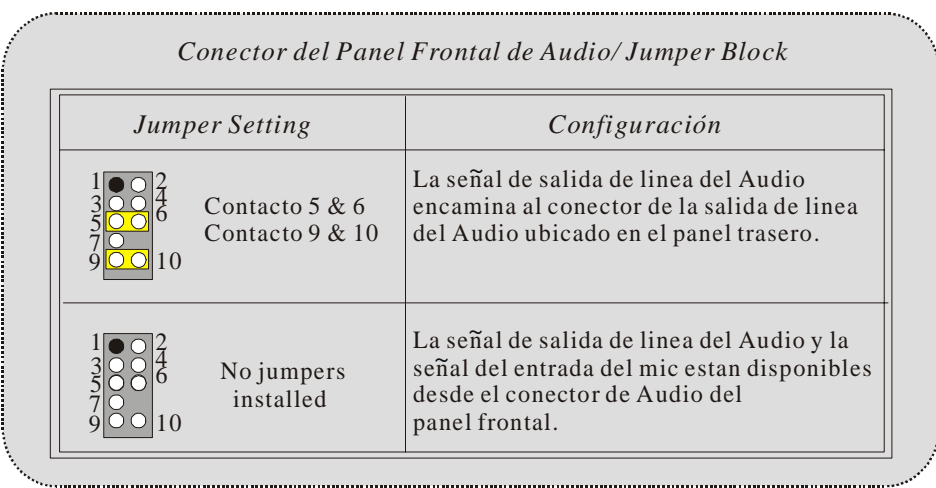

# **Conector de Audio Digital: JSPDIF1**

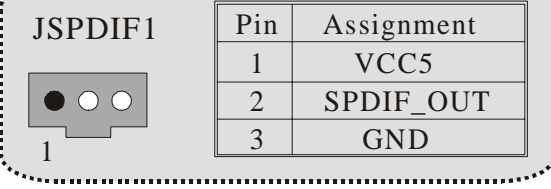

**Puente de Borrar CMOS: JCMOS1**

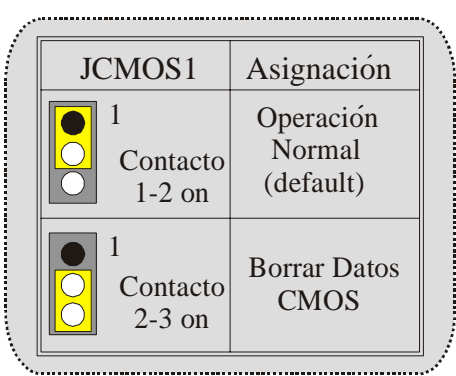

**Conector de la Carcasa Abierta: JCI1**

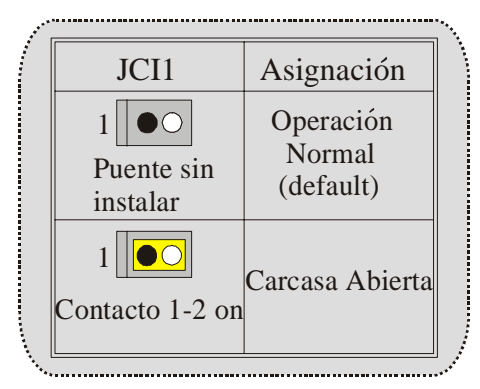

### **Conectores del Panel Trasero**

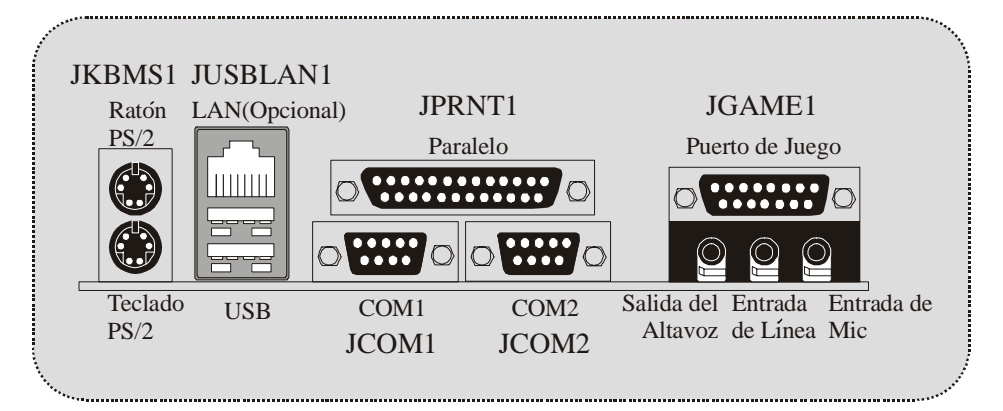

## <span id="page-25-0"></span>**Deutsch**

## **Merkmale des M7VIW-D**

### **CPU**

- Unterstützung für Sockel A für die AMD® Athlon/ Duron-Familie Prozessor.
- FSB 200/266 MHz.

### **Chipsatz**

- Northbridge: VIA KT266A.
- Southbridge: VT8235.

### **Hauptspreicher**

- Unterstützung für zwei DDR Geräte.
- Unterstützung für 200/ 266 MHz (ohne ECC) DDR Geräte.
- Die maximale Speichergröße ist 2 GB.

#### **Slots**

- Fünf 32-Bit PCI-Bus-Slots.
- Ein CNR-Slot (unterstützt nur Typ B).
- Ein 4X AGP-Slot.

### **Onboard-IDE**

- Unterstützung für vier IDE Diskettenlaufwerke.
- Mit den Betriebsarten PIO Modus, Bus Master Modus und Ultra DMA 33/66/100/133 Bus Master Mode zur Verfügung.

### **LAN Chip – VT6103 (optional)**

- Dual speed-10/ 100 Mbps.
- Auto-Negotiation: 10/ 100, Halb/Voll-Duplex.

### **Audio**

- AC97 2.2 kompatible.
- Entspricht den Anfordungen von PC 99.
- Unterstützung für 2-Kanal.

### **Onboard-Peripheriegeräte**

- Ein Floppy-Port mit Unterstützung für 2 Diskettenlaufwerke.(360KB, 720KB, 1.2MB, 1.44MB und 2.88MB).
- Zwie serielle Schnittstelle.
- Ein parallele Schnittstelle mit Unterstützung für SPP/EPP/ECP-Modus.
- Unterstützung für PS/2-Maus und PS/2 -Tastatur..
- ein horizontale Audio Schnittstelle.
- Ein Game-port.
- Unterstützung für 6 USB2.0-Ports. (optional, hinten\*2/vorn\*4)

#### <span id="page-26-0"></span>**BIOS**

- Unterstützung für AWARD legal Bios.
- Unterstützung für APM1.2.
- Unterstützung für ACPI.
- Unterstützung für USB Funktion.

### **Betriebsysteme**

- Unterstützung für die am meisten verbreiteten Betriebsysteme wie Windows 2000, Windows ME, Windows XP, LINUX and SCO UNIX.

### **Abmessungen**

- ATX Form-Factor: 20cm X 30.5cm (W X L).

## **Verpackungsinhalt**

- HDD Kable X 1
- FDD Kable X 1
- Fully Setup Driver CD X 1
- Benutzer Handbuch X 1
- USB Kable X 2 (Optional)
- I/O-Rückwand für ATX Gehäuse X 1 (optional)
- SPDIF-Ausgang-Kable X1 (optional)

## <span id="page-27-0"></span>**Layout des M7VIW-D**

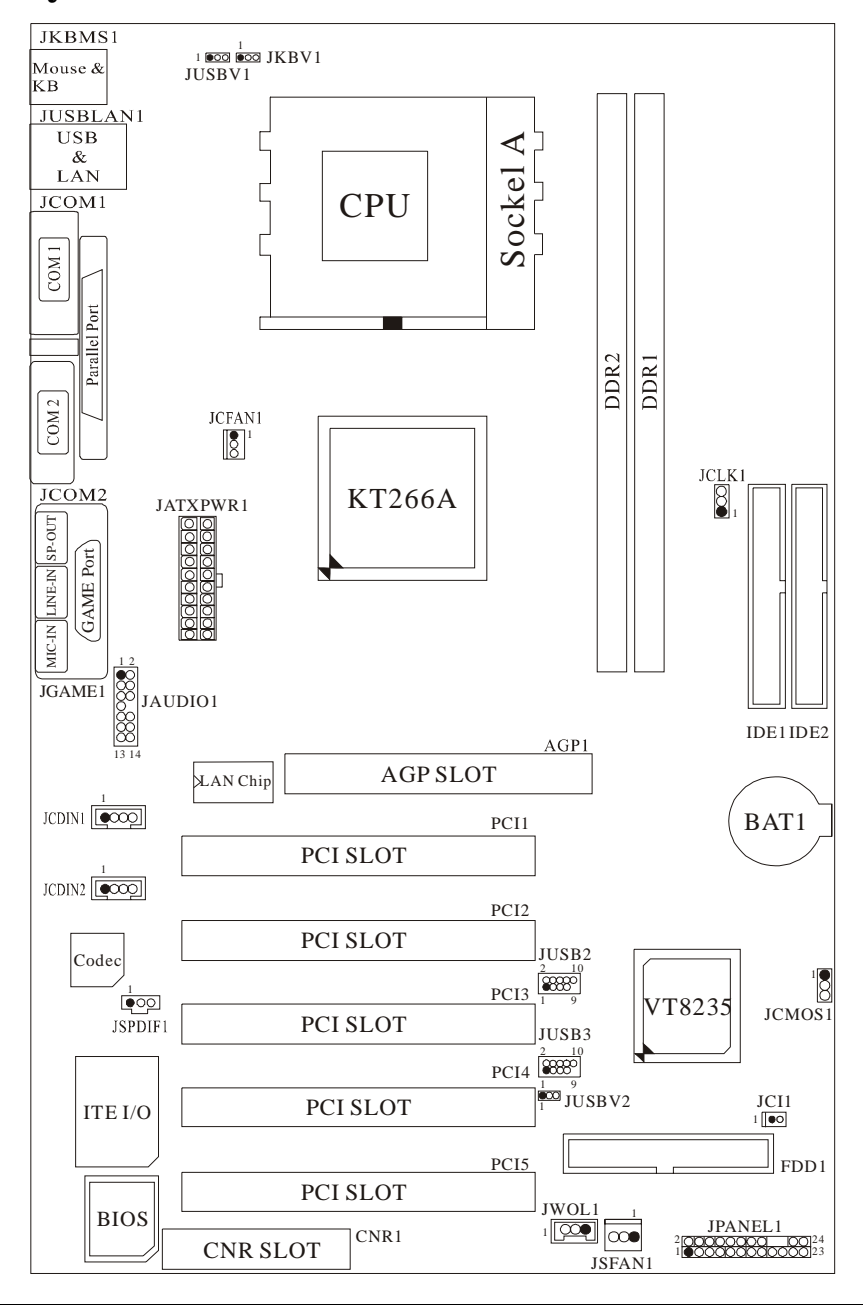

<span id="page-28-0"></span>**Installation der CPU** 

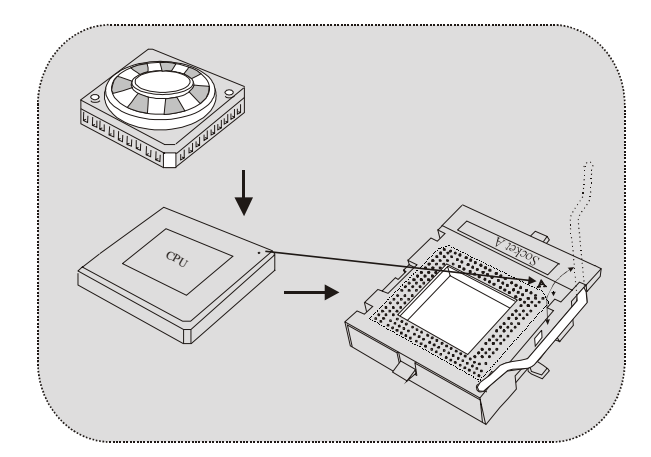

- 1. Ziehen Sie den Hebel seitwärts von der Sockel und neigen Sie ihn um 90-Grad nach oben.
- 2. Suchen Sie Pin A im Sockel und den weißen Punkt oder die Abschnittkante in der CPU. Passen Sie Pin A mit dem weißen Punkt/der Abschnittkante zusammen und legen Sie danach die CPU ein.
- 3. Drücken Sie den Hebel nach unten. Befestigen Sie danach den Lüfter auf die CPU und schließen Sie die Stromschnittstelle des Lüfters an JCFAN1 an und beenden Sie die Installation.

### **CPU/ System Fan Headers: JCFAN1/ JSFAN1**

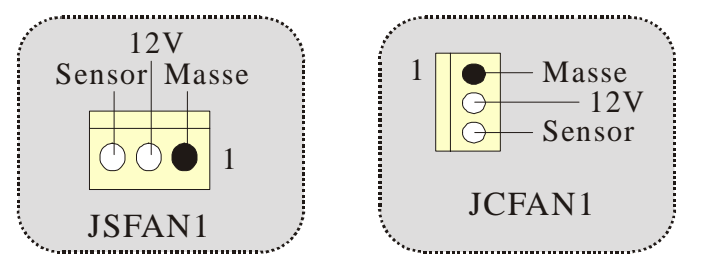

### <span id="page-29-0"></span>**DDR-DIMM-Modules: DDR1-2**

DRAM Zugriffszeit: 2.5V Unbuffered/ Registered DDR 200 MHz (PC1600)/ DDR 266 MHz (PC2100) Typen erfordert.

DRAM Typen: 64MB/ 128MB/ 256MB/ 512MB/ 1GB DIMM-Module (184-Pin)

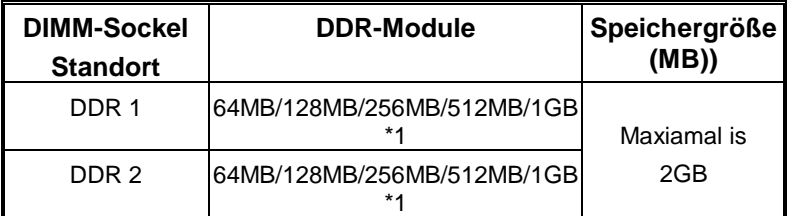

Die obere Liste für DRAM-Konfiguration wird als Referenz gezeigt.

### **Installation von DIMM-Modulen**

- 1. DDR DIMM hat nur eine Passkerbe in der Mitte des Moduls. Das Modul passt nur in einer Richtung.
- 2. Ziehen Sie die Plastikklammer an beiden Enden der DIMM-Steckplätze aus, dann setzen Sie das DIMM-Modual im 90-Grad-Winkel in den DIMM-Steckplatz und drücken es nach unten.
- 3. Schließen Sie die Plastikklammer, um das DiMM-Modul zu verriegeln.

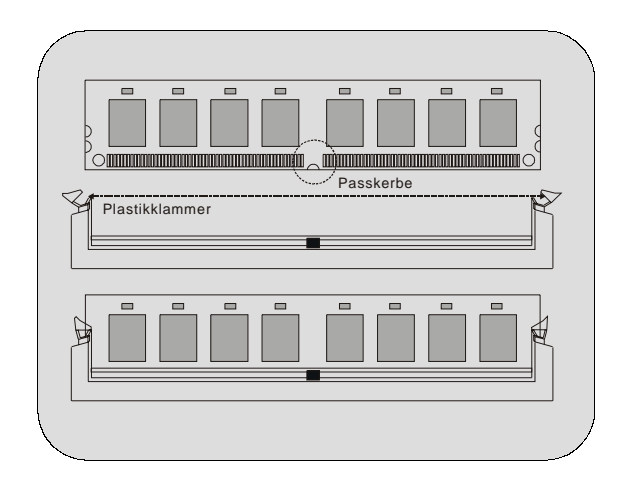

### <span id="page-30-0"></span>**Jumpers, Headers, Connectors & Slots**

### **Festplattenanschlüsse: IDE1 und IDE2**

Das Mainboard hat einen 32-Bit Enhanced PCI IDE-Controller, der die Modi PIO 0~4, Bus Master sowie die Ultra DMA33/66/100/133- Funktion zur Verfügung stellt. Dieser ist mit zwei HDD-Anschlüssen versehen IDE1 (primär) und IDE2 (sekundär).

Die IDE-Anschlüsse können eine Master- und eine Slave-Festplatte verbinden, so dass bis zu 4 Festplatten angeschlossen werden können. Die erste Festplatte sollte immer an IDE1 angeschlossen werden.

#### **Diskettenanschluss: FDD1**

Das Motherboard enthält einen standardmäßigen Diskettenanschluss, der 360K-, 720K-, 1.2M-, 1.44M- und 2.88M-Disketten unterstützt. Dieser Anschluss unterstützt die mitgelieferte Bandkabel des Diskettenlaufwerks.

#### **Accelerated Graphics Port Slot: AGP1**

Ihr Monitor wird direkt an die Grafikkarte angeschlossen. Dieses Motherboard unterstützt Grafikkarten für PCI-Slots, aber es ist auch mit einem Accelerated Graphics Port ausgestattet. AGP-Karten verwenden die AGP-Technologie, um die Wirksamkeit und Leistung von Videosignalen zu verbessern, besonders wenn es sich um 3D-Grafiken handelt.

#### **Communication Network Riser Slot: CNR1**

Die CNR-Angaben entsprechen einer offenen Industry Standard Architecture, und sie definieren eine Hardware-skalierbare Riser-Card-Schnittstelle, welche nur Audio, Netzwerk und Modem unterstützt.

#### **Peripheral Component Interconnect Slots: PCI1-5**

Dieses Motherboard ist mit 5 standardmäßigen PCI-Slots ausgestattet. PCI steht für Peripheral Component Interconnect und bezieht sich auf einem Busstandard für Erweiterungskarten, der den älteren ISA-Busstandard in den meisten Schnittstellen ersetzt hat. Dieser PCI-Slot ist für 32 bits vorgesehen.

### **Stromversorgungsanschluss: JATXPWR1**

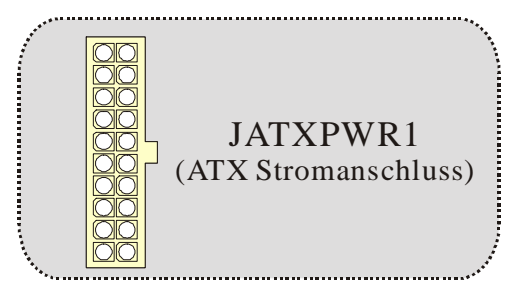

### **Wake On LAN Header: JWOL1**

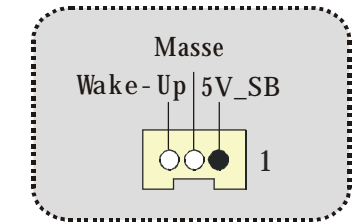

### **Front USB Header: JUSB2/3**

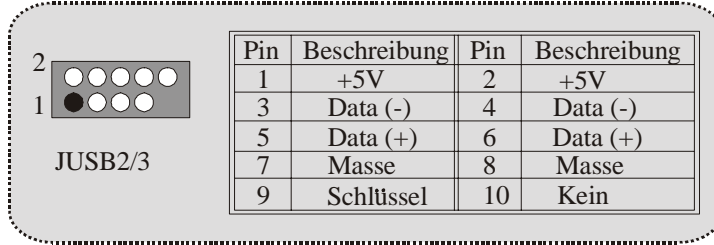

### **5V/ 5VSB Auswahl für USB/KB: JUSBV1/JUSBV2/ JKBV1**

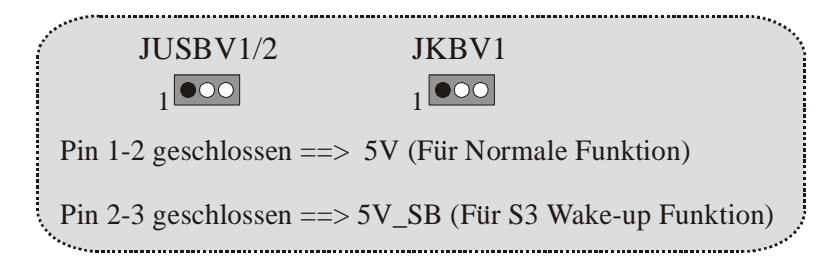

### **CPU Frequenz Auswahl: JCLK1**

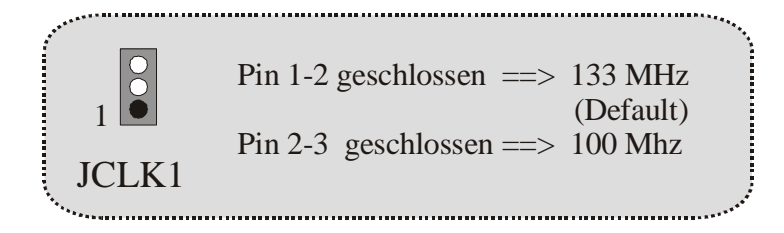

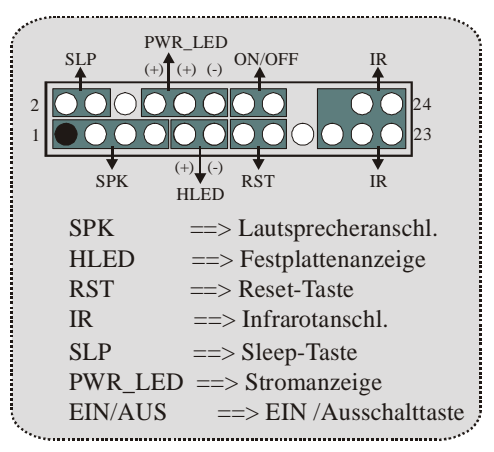

**Anschlüsse auf der Vorderseite:JPANEL1**

### **Audio Subsystem: JAUDIO1/ JCDIN1/ JCDIN2**

• **JAUDIO1 mit 14-Pins gilt für den Codec CMI9739A/ 9760 (optional)** 

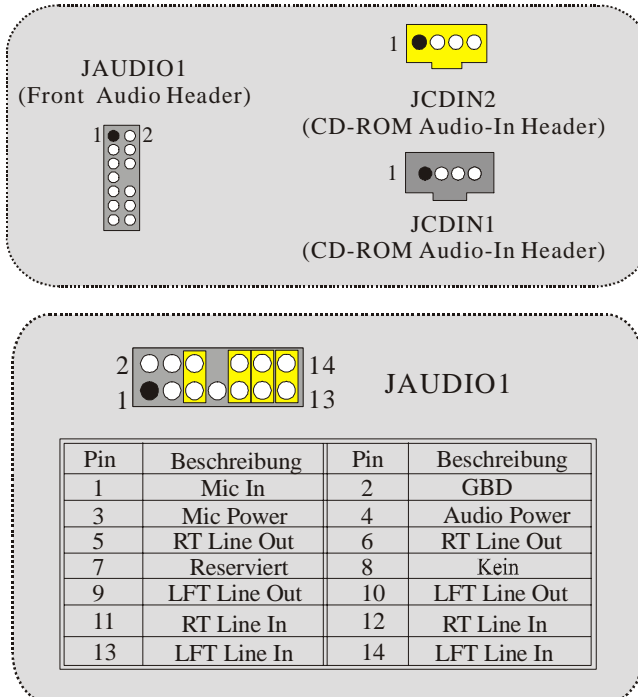

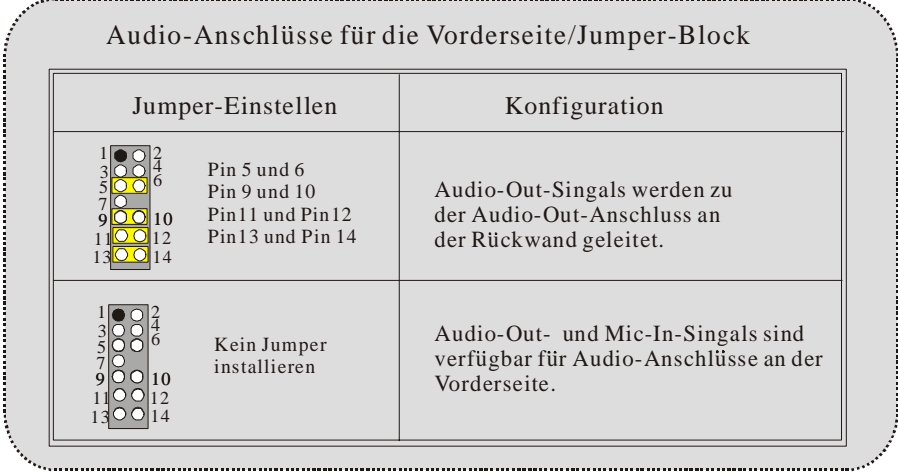

• **JAUDIO1 mit 10-Pins gilt für den Codec VIA VT1612A (optional)** 

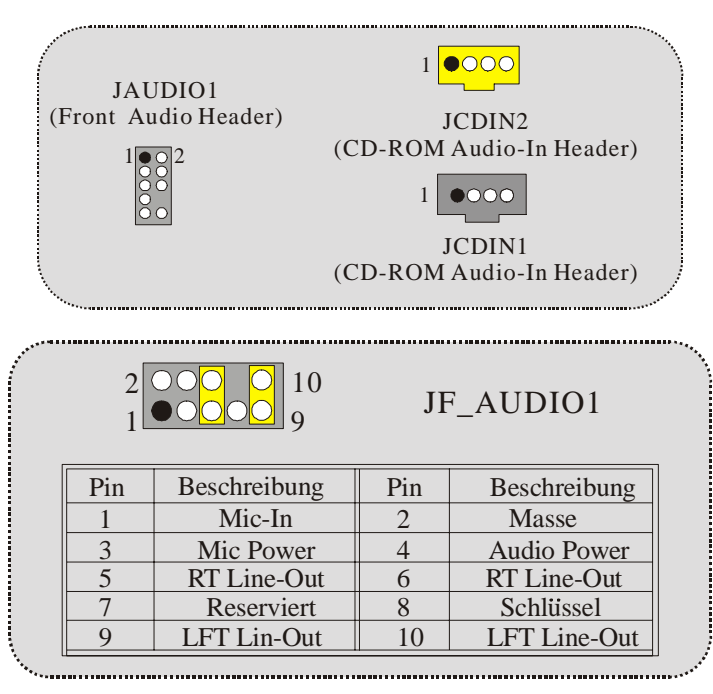

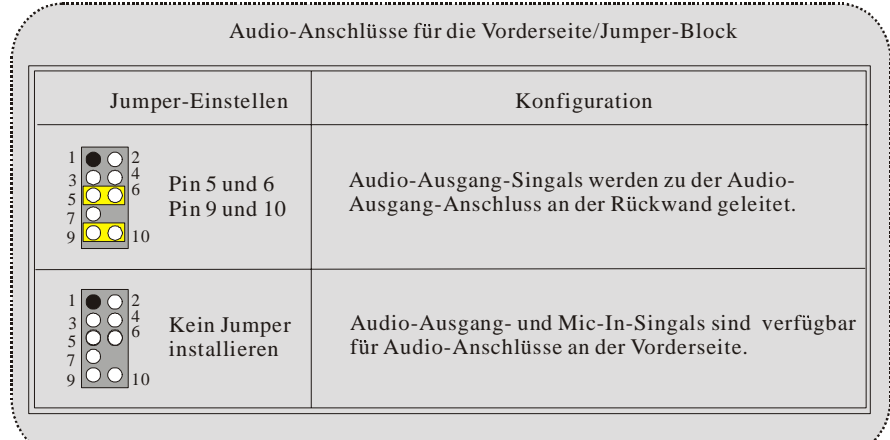

### **Digital Audio Connector: JSPDIF1**

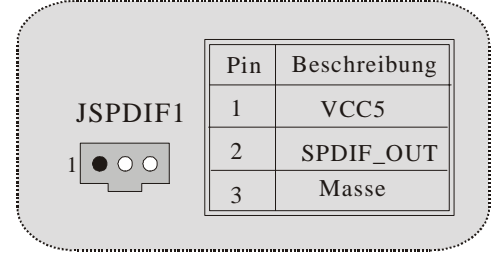

**Jumper zum CMOS-Löschen : JCMOS1**

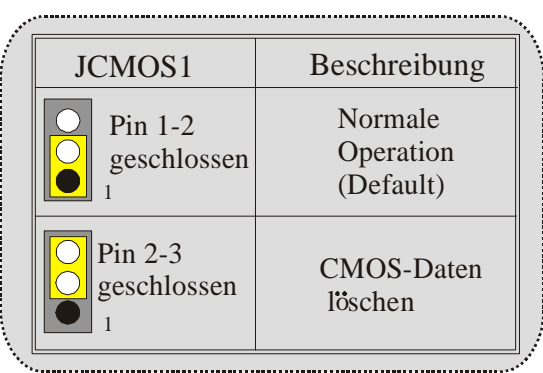

**Anschluss für Gehäuse-Öffnen: JCI1**

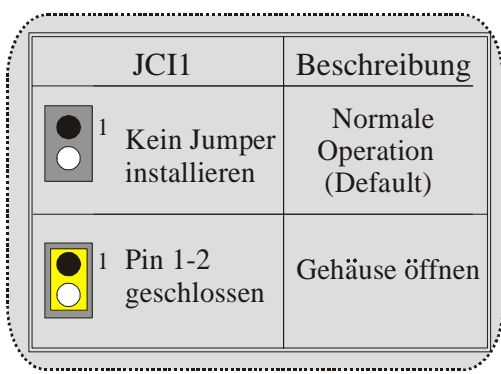

 **Anschlüsse auf der Rückseite**

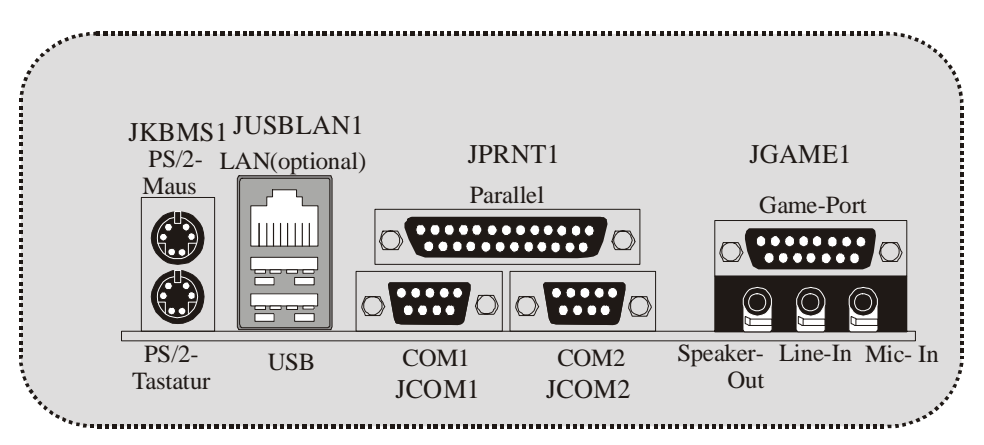

## <span id="page-36-0"></span>**WarpSpeeder**

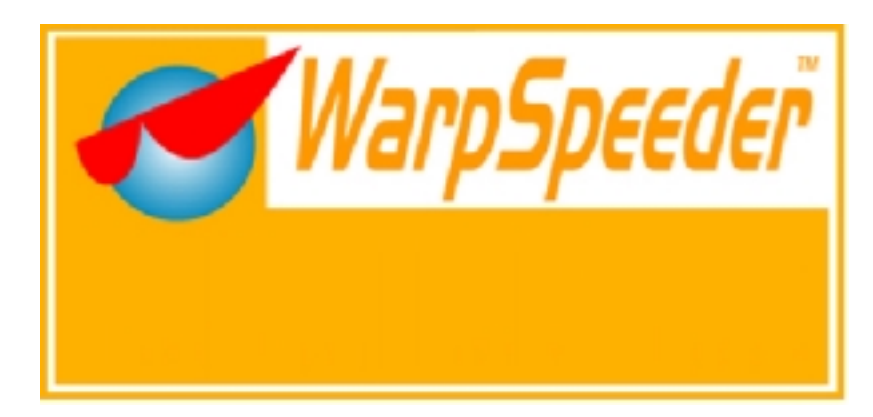

## **Introduction**

[ WarpSpeeder™ ], a new powerful control utility, features three user-friendly functions including Overclock Manager, Overvoltage Manager, and Hardware Monitor.

With the Overclock Manager, users can easily adjust the frequency they prefer or they can get the best CPU performance with just one click. The Overvoltage Manager, on the other hand, helps to power up CPU core voltage and Memory voltage. The cool Hardware Monitor smartly indicates the temperatures, voltage and CPU fan speed as well as the chipset information. Also, in the About panel, you can get detail descriptions about BIOS model and chipsets. In addition, the frequency status of CPU, memory, AGP and PCI along with the CPU speed are synchronically shown on our main panel.

Moreover, to protect users' computer systems if the setting is not appropriate when testing and results in system fail or hang, [ WarpSpeeder™ ] technology assures the system stability by automatically rebooting the computer and then restart to a speed that is either the original system speed or a suitable one.

## **System Requirement**

OS Support: Windows 98 SE, Windows Me, Windows 2000, Windows XP

DirectX: DirectX 8.1 or above. (The Windows XP operating system includes DirectX 8.1. If you use Windows XP, you do not need to install DirectX 8.1.)

## <span id="page-37-0"></span>**Installation**

1. Execute the setup execution file, and then the following dialog will pop up. Please click "Next" button and follow the default procedure to install.

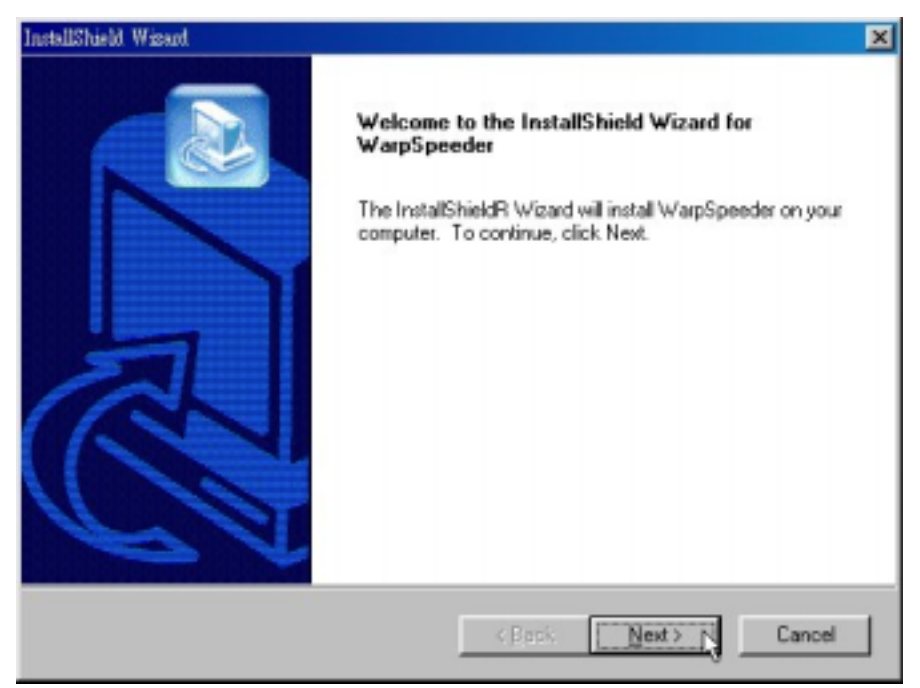

2. When you see the following dialog in setup procedure, it means setup is completed. If the "Launch the WarpSpeeder Tray Utility" checkbox is checked, the Tray Icon utility and [WarpSpeeder™] utility will be automatically and immediately launched after you click "Finish" button.

<span id="page-38-0"></span>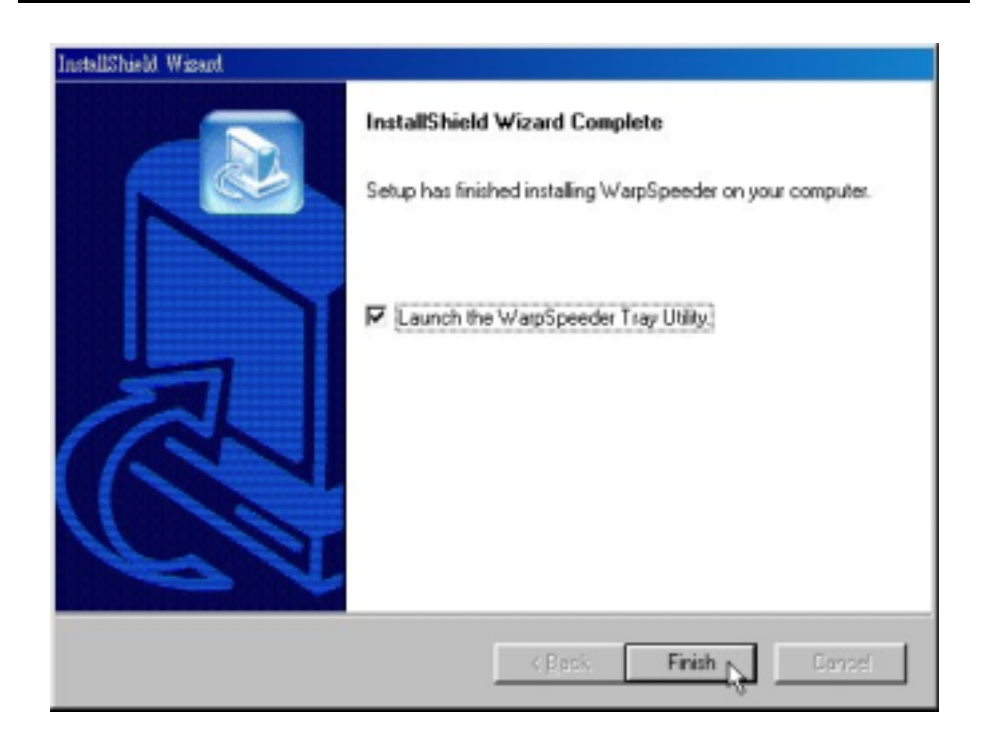

## **Usage**

*The following figures are just only for reference, the screen printed in this user manual will change according to your motherboard on hand.* 

[WarpSpeeder™] includes 1 tray icon and 5 panels:

1. Tray Icon:

Whenever the Tray Icon utility is launched, it will display a little tray icon on the right side of Windows Taskbar.

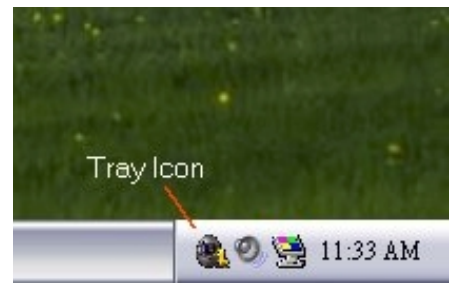

This utility is responsible for conveniently invoking [WarpSpeeder™] Utility. You can use the mouse by clicking the left button in order to invoke [WarpSpeeder™] directly from the little tray icon or you can right-click the little tray icon to pop up a popup menu as following figure. The "Launch Utility" item in the popup menu has the same function as mouse left-click on tray icon and "Exit" item will close Tray Icon utility if selected.

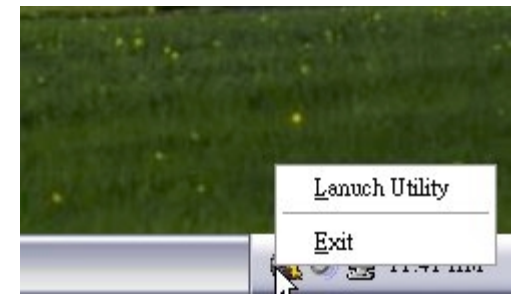

#### 2. Main Panel

If you click the tray icon, [ WarpSpeeder™ ] utility will be invoked. Please refer

do the following figure; the utility's first window you will see is Main Panel.

#### Main Panel contains features as follows:

a. Display the CPU Speed, CPU external clock, Memory clock, AGP clock, and PCI clock information.

b. Contains About, Voltage, Overclock, and Hardware Monitor Buttons for invoking respective panels.

c. With a user-friendly Status Animation, it can represent 3 overclock percentage stages:

Duck walking => overclock percentage from 100% ~ 110 %

Duck running => overclock percentage from 110% ~ 120%

Duck Burning => overclock percentage from 120% ~ above

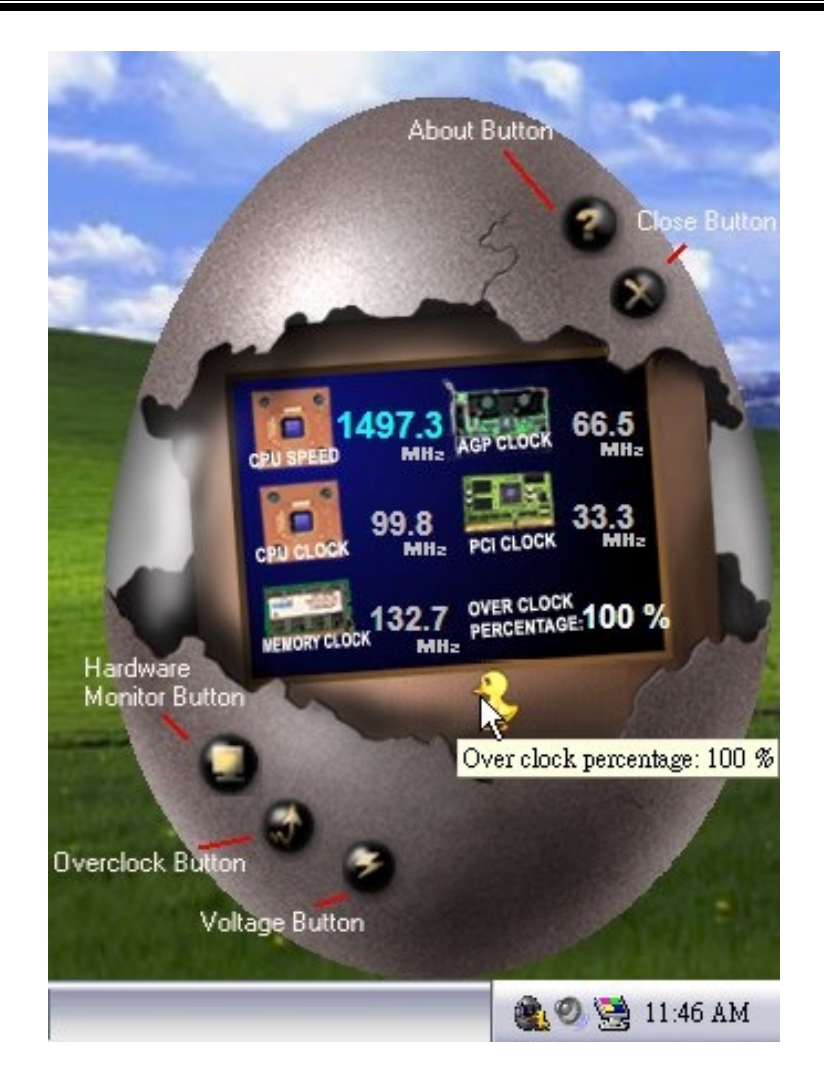

3. Voltage Panel

Click the Voltage button in Main Panel, the button will be highlighted and the Voltage Panel will slide out to up as the following figure.

In this panel, you can decide to increase CPU core voltage and Memory voltage or not. The default setting is "No". If you want to get the best performance of overclocking, we recommend you click the option "Yes".

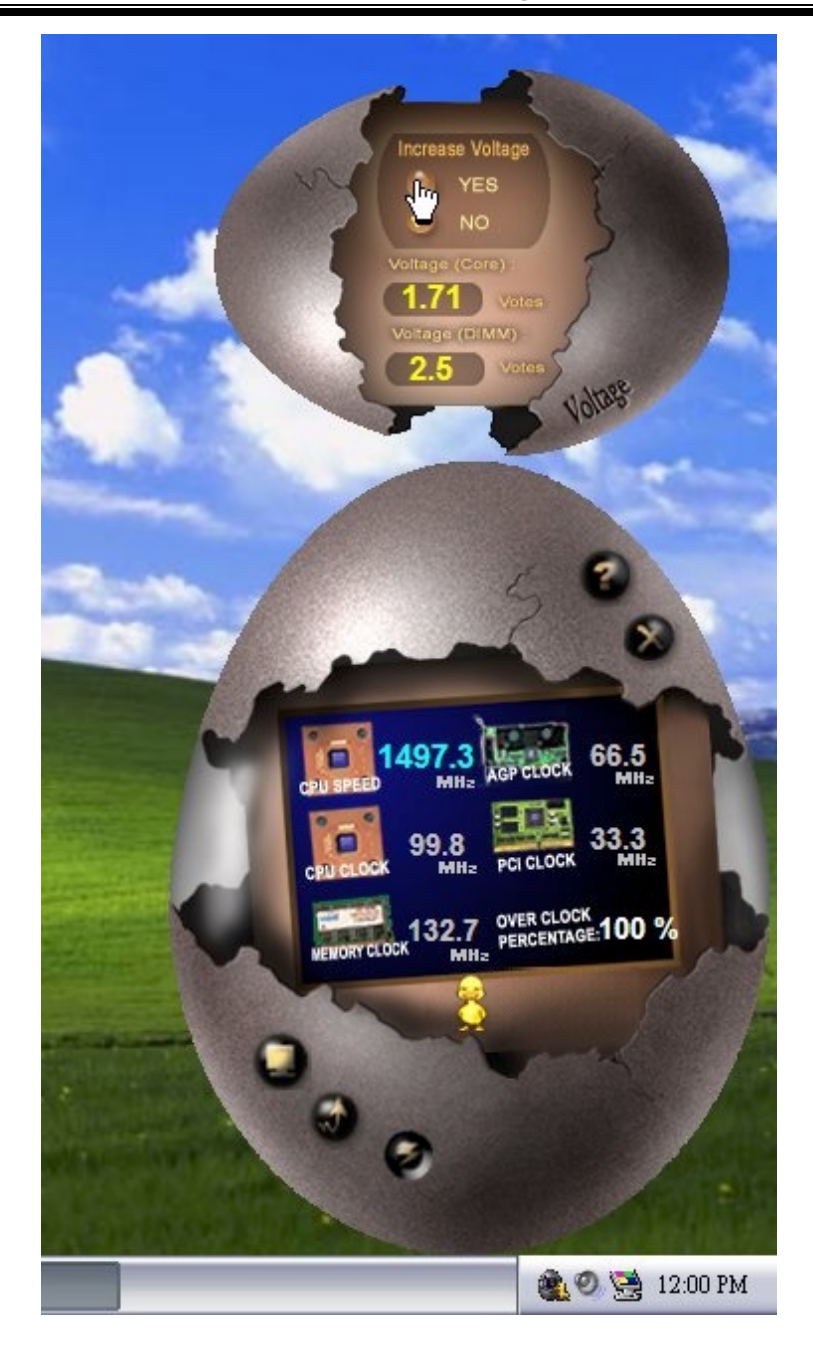

#### 4. Overclock Panel

Click the Overclock button in Main Panel, the button will be highlighted and the Overclock Panel will slide out to left as the following figure.

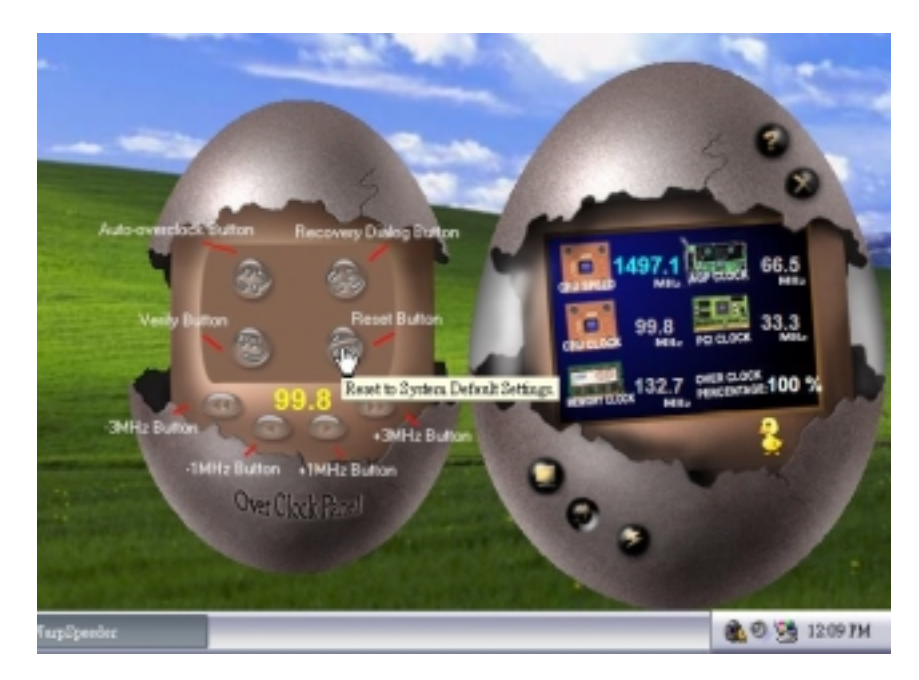

Overclock Panel contains these features:

a. "–3MHz button", "-1MHz button", "+1MHz button", and "+3MHz button": provide user the ability to do real-time overclock adjustment.

*Warning: Manually overclock is potentially dangerous, especially when the overclocking percentage is over 110 %. We strongly recommend you verify every speed you overclock by click the Verify button. Or, you can just click Auto overclock button and let [ WarpSpeeder™ ] automatically gets the best result for you.* 

b. "Recovery Dialog button": Pop up the following dialog. Let user select a restoring way if system need to do a fail-safe reboot.

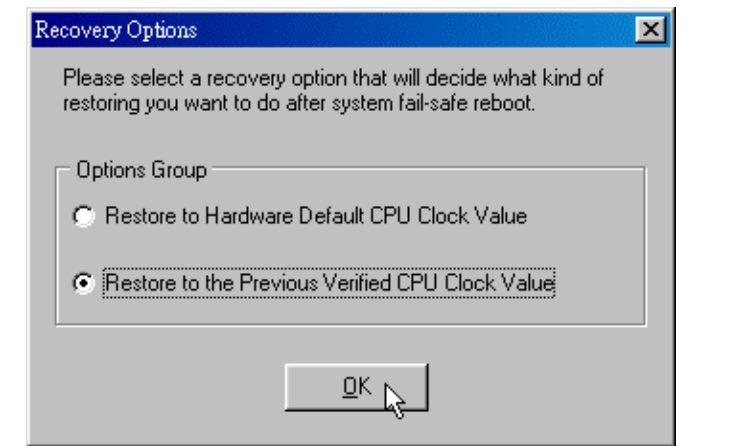

- c. "Auto-overclock button": User can click this button and [ WarpSpeeder™ ] will set the best and stable performance and frequency automatically. [ WarpSpeeder™ ] utility will execute a series of testing until system fail. Then system will do fail-safe reboot by using Watchdog function. After reboot, the [ WarpSpeeder™ ] utility will restore to the hardware default setting or load the verified best and stable frequency according to the Recovery Dialog's setting.
- d. "Verify button": User can click this button and [ WarpSpeeder™ ] will proceed a testing for current frequency. If the testing is ok, then the current frequency will be saved into system registry. If the testing fail, system will do a fail-safe rebooting. After reboot, the [ WarpSpeeder™ ] utility will restore to the hardware default setting or load the verified best and stable frequency according to the Recovery Dialog's setting.

*Note: Because the testing programs, invoked in Auto-overclock and Verify, include DirectDraw, Direct3D and DirectShow tests, the DirectX 8.1 or newer runtime library is required. And please make sure your display card's color depth is High color (16 bit) or True color( 24/32 bit ) that is required for Direct3D rendering.*

#### 5. Hardware Monitor Panel

Click the Hardware Monitor button in Main Panel, the button will be highlighted and the Hardware Monitor panel will slide out to left as the following figure.

In this panel, you can get the real-time status information of your system. The information will be refreshed every 1 second.

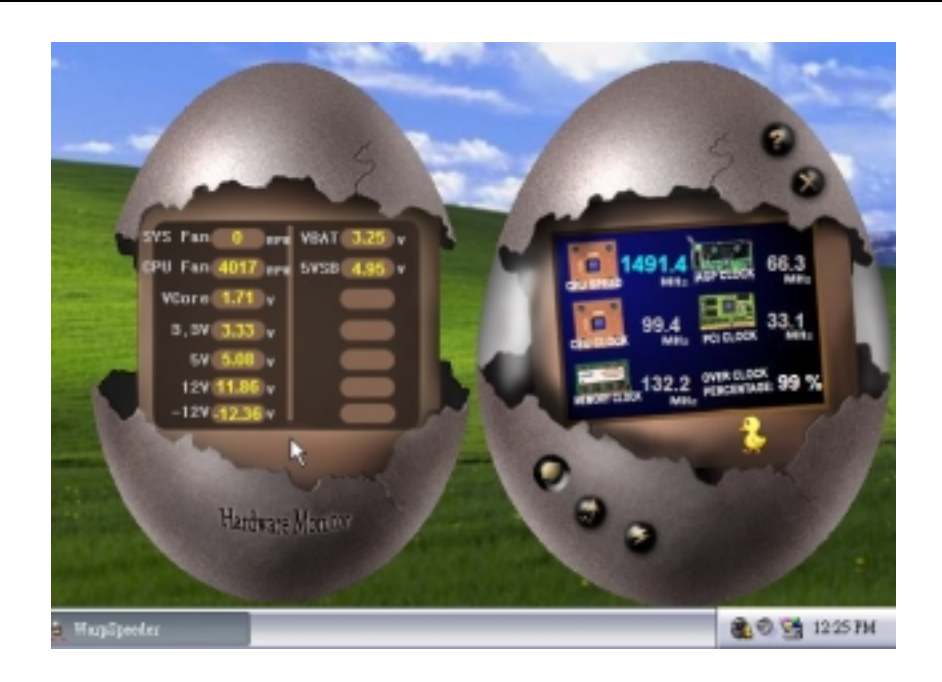

#### 6. About Panel

Click the About button in Main Panel, the button will be highlighted and the About Panel will slide out to up as the following figure.

In this panel, you can get model name and detail information in hints of all the chipset that are related to overclocking. You can also get the mainboard's BIOS model and the Version number of [ WarpSpeeder™ ] utility.

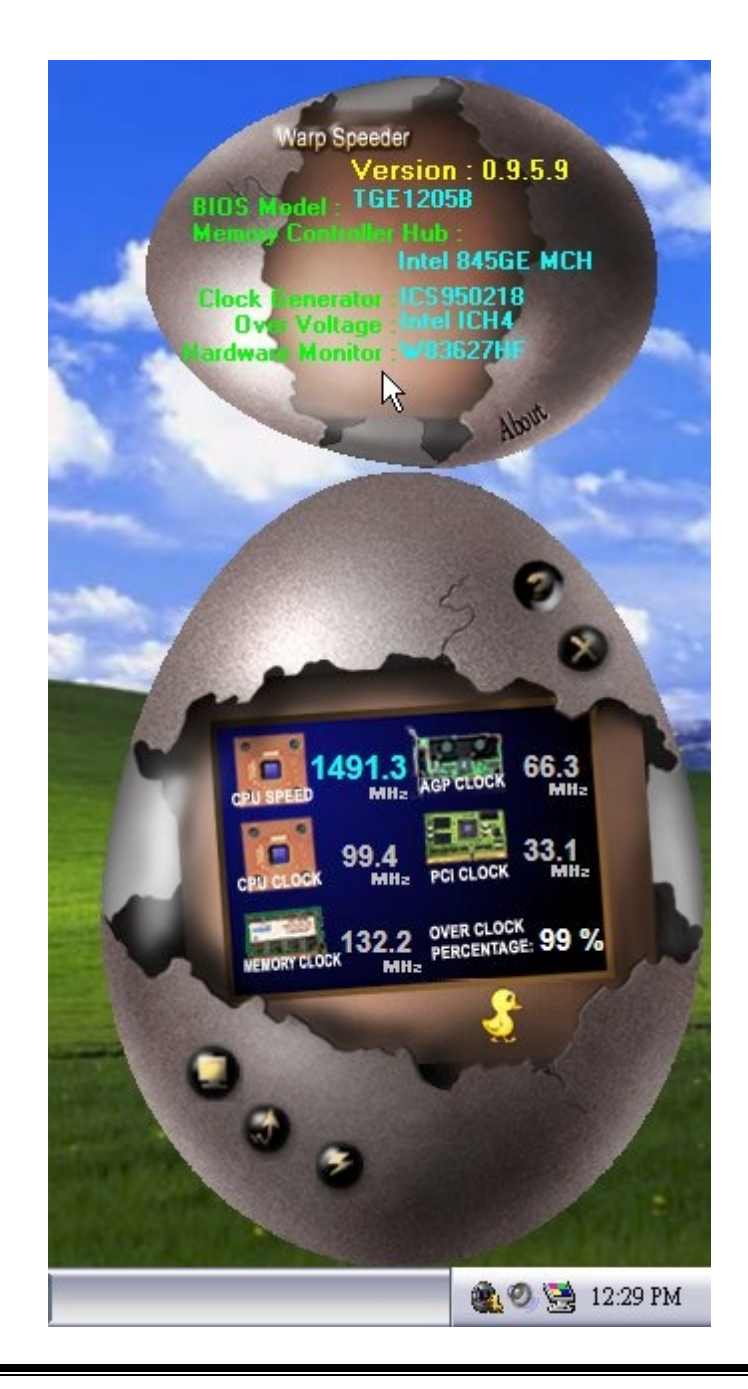

*Note: Because the overclock, overvoltage, and hardware monitor features are controlled by several separate chipset, [ WarpSpeeder™ ] divide these features to separate panels. If one chipset is not on board, the correlative button in Main panel will be disabled, but will not interfere other panels' functions. This property can make [ WarpSpeeder™ ] utility more robust.* 

# <span id="page-47-0"></span>**Trouble Shooting**

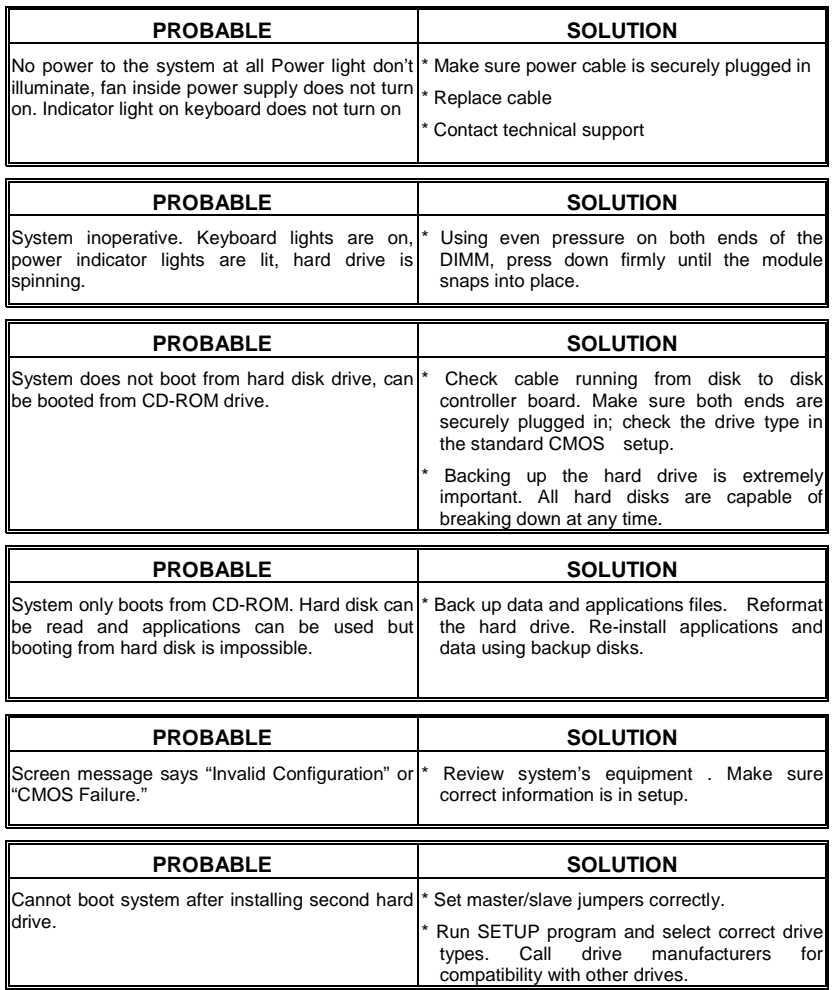

## <span id="page-48-0"></span>**Solución de Problemas**

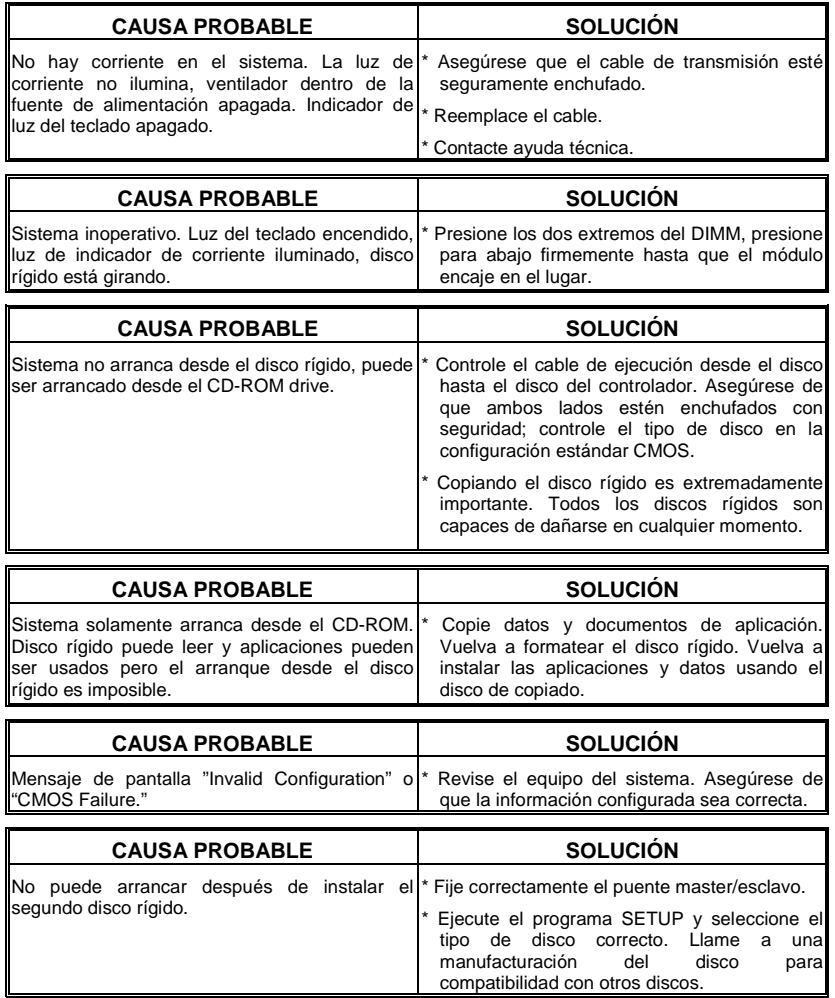

# <span id="page-49-0"></span>**Problemlösung**

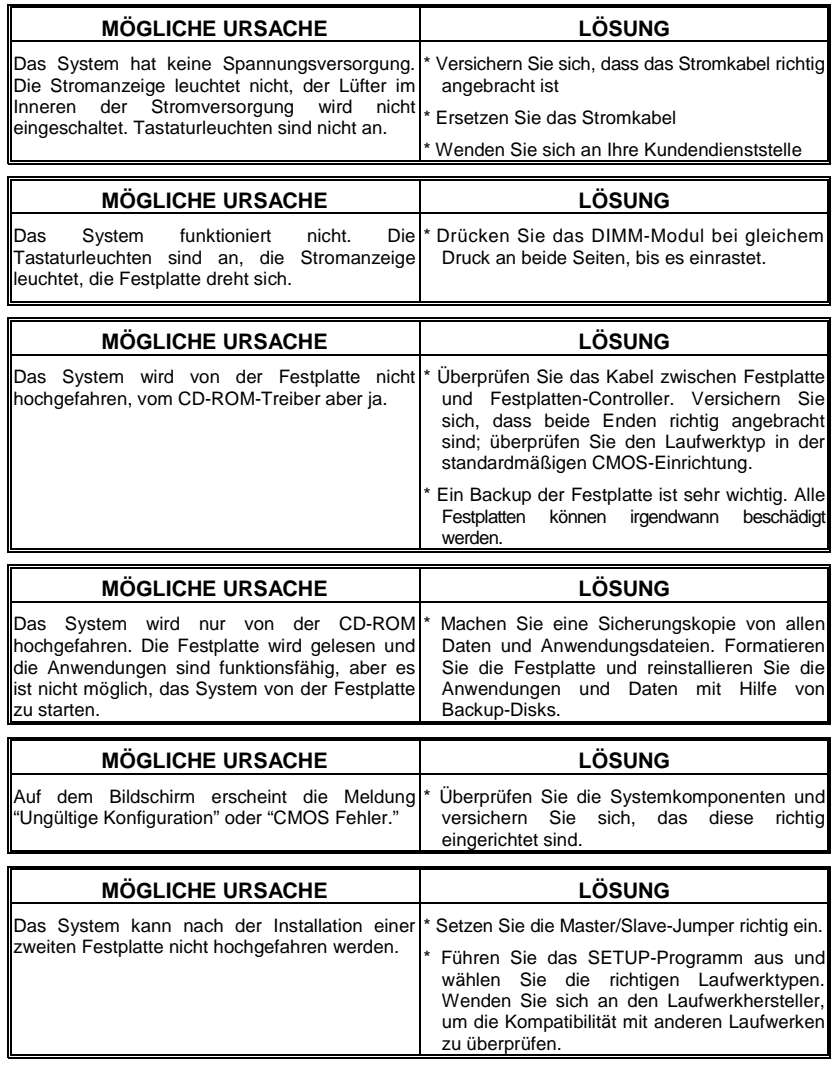

03/18/2003

Ξ